# МИНОБРНАУКИ РОССИИ ВЛАДИВОСТОКСКИЙ ГОСУДАРСТВЕННЫЙ УНИВЕРСИТЕТ

ОБНОВЛЕНО для набора 2022 **Bacal de Директора** по УР 6<sup>0</sup>.А. Улитина  $04$  2023 г.

# **РАБОЧАЯ ПРОГРАММА УЧЕБНОЙ ДИСЦИПЛИНЫ**

ОП.11 WEB-ТЕХНОЛОГИИ В ДИЗАЙНЕ программы подготовки квалифицированных рабочих и служащих 54.01.20 Графический дизайнер

Форма обучения: очная

Уссурийск 2022

Рабочая программа учебной дисциплины ОП.11 Web-технологии в дизайне разработана в соответствии с требованиями Федерального государственного образовательного стандарта среднего профессионального образования по профессии 54.01.20 Графический дизайнер, утвержденного приказом Минобрнауки России от 09.12.2016г, № 1543, примерной образовательной программой.

Разработчик(и): Т.Г. Басалюк, преподаватель

Рассмотрено и одобрено на заседании ЦМК экономических, математических, общих естественнонаучных и правовых дисциплин Протокол № *1* от « $\frac{\lambda y}{\lambda}$ »  $\frac{Dy}{\lambda}$  & C23 г. Председатель ЦМК ДА Потапенко В.Л.

Рассмотрено и одобрено на заседании ЦМК экономических, математических, общих естественнонаучных и правовых дисциплин Протокол № 2 от « $24$ » 04 асаз г. Председатель ЦМК  $\mathcal{H}$ Потапенко В.Л.

# **Содержание**

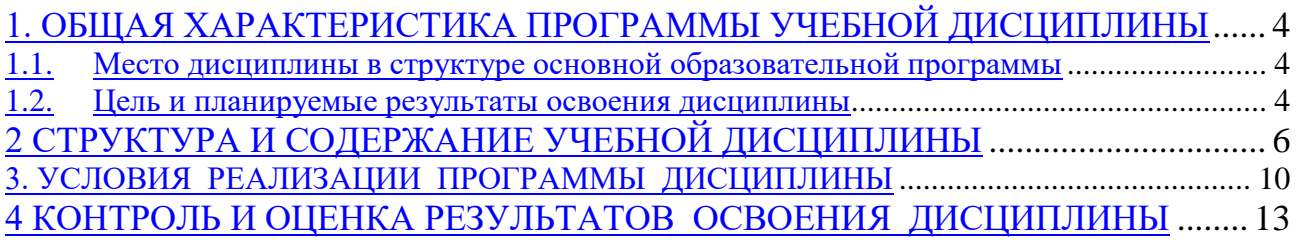

# <span id="page-3-0"></span>1. ОБЩАЯ ХАРАКТЕРИСТИКА ПРОГРАММЫ УЧЕБНОЙ ДИСЦИПЛИНЫ

#### Место дисциплины в структуре основной образовательной программы  $1.1.$

<span id="page-3-1"></span>Учебная дисциплина ОП.11 Web-технологии в дизайне является частью общепрофессионального цикла основной образовательной программы (далее ООП) в соответствии с ФГОС СПО по профессии 54.01.20 Графический дизайнер.

### 1.2. Цель и планируемые результаты освоения дисциплины

<span id="page-3-2"></span>По итогам освоения дисциплины, обучающиеся должны продемонстрировать результаты обучения, соотнесённые с результатами освоения ООП СПО, приведенные в  $\overline{\text{raom}}$ 

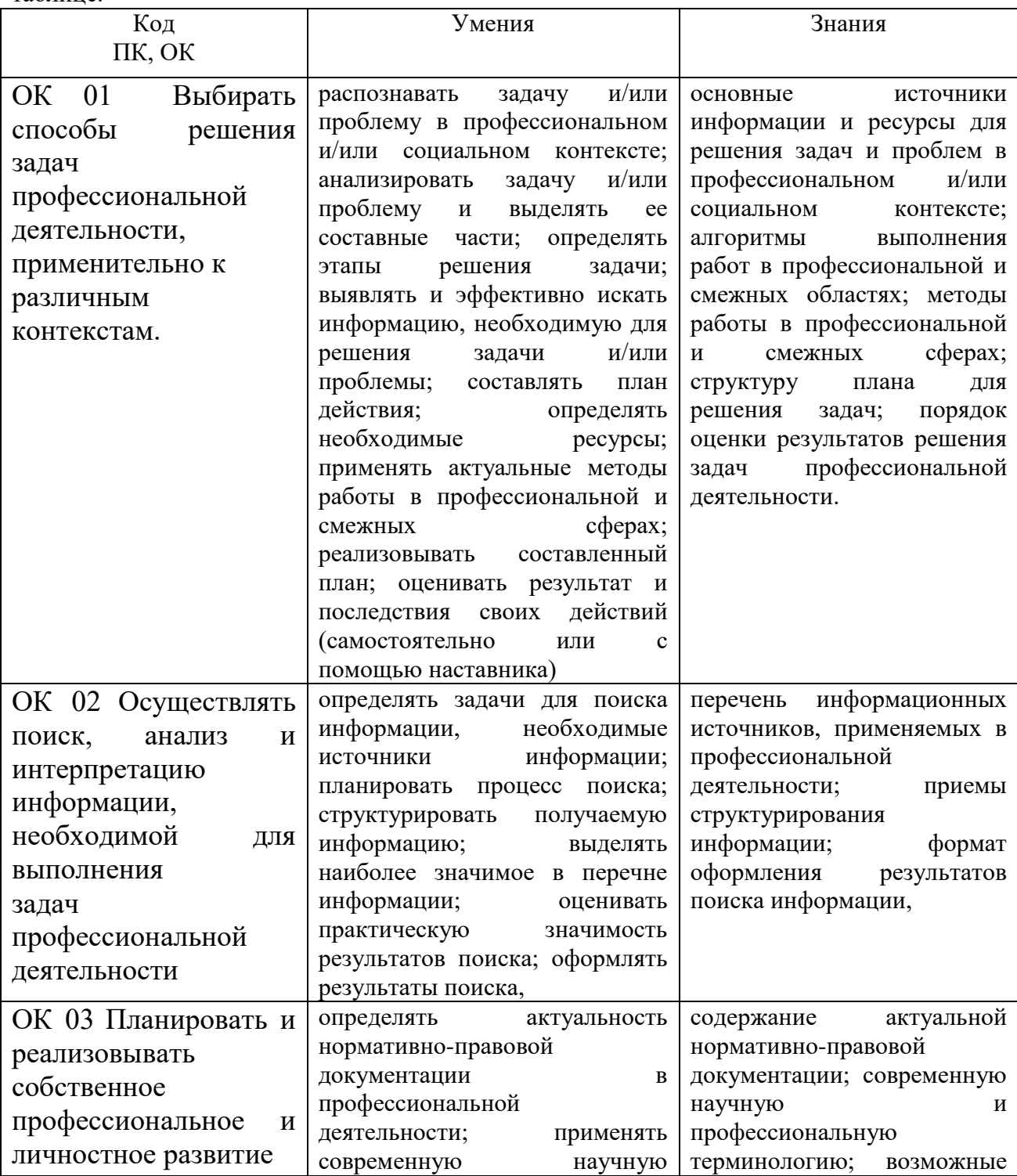

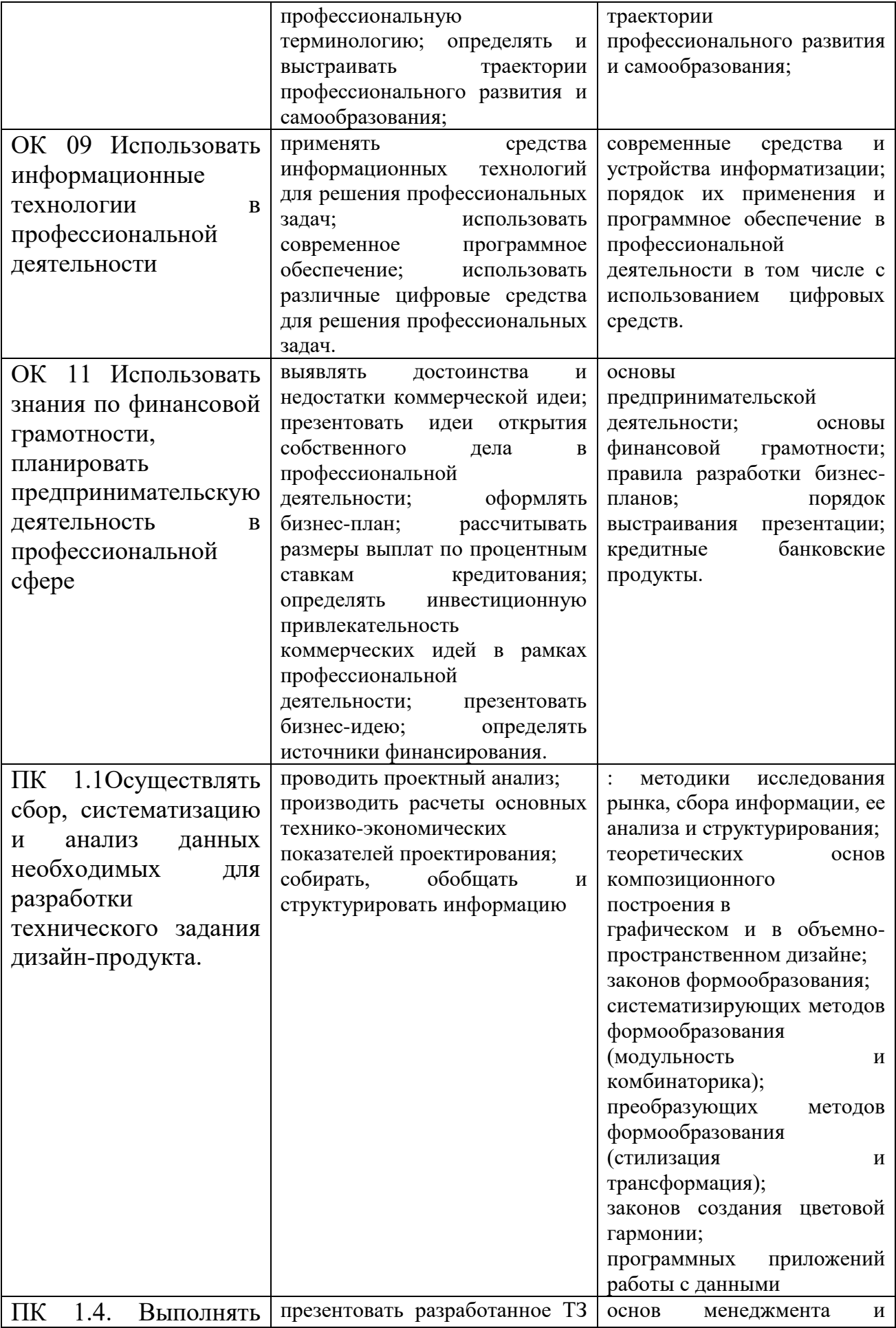

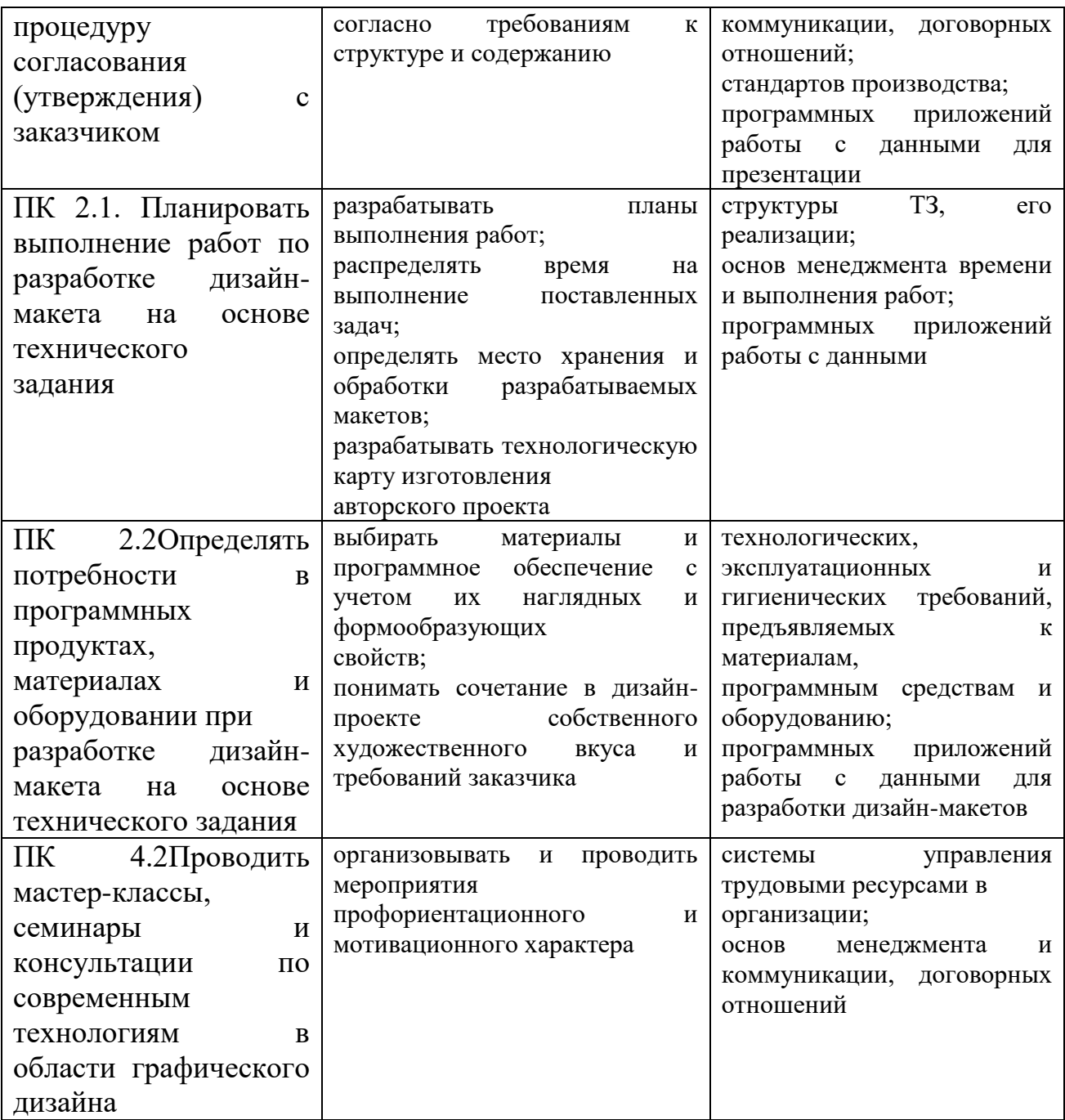

# <span id="page-5-0"></span>2 СТРУКТУРА И СОДЕРЖАНИЕ УЧЕБНОЙ ДИСЦИПЛИНЫ **2.1 Объем учебной дисциплины и виды учебной работы**

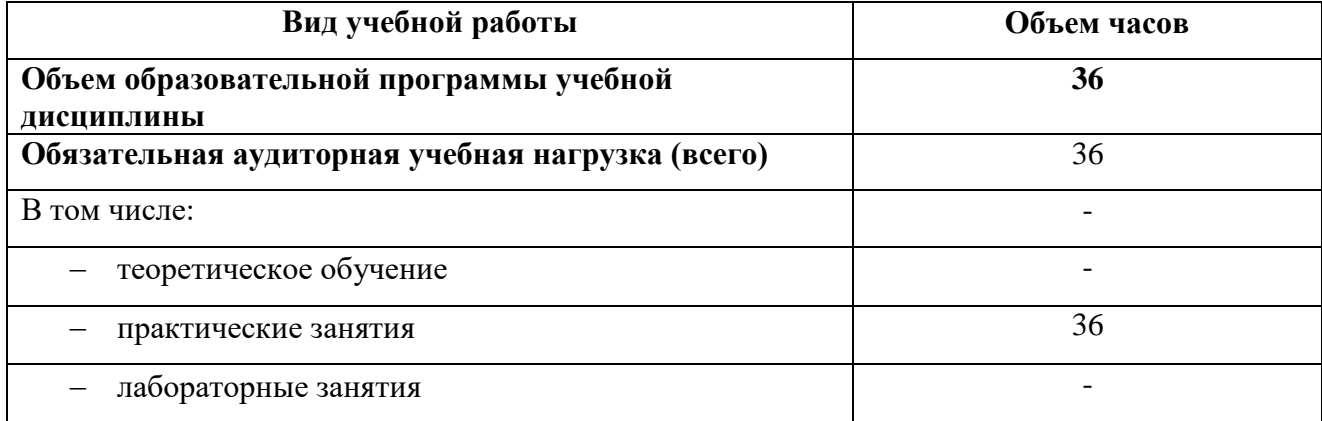

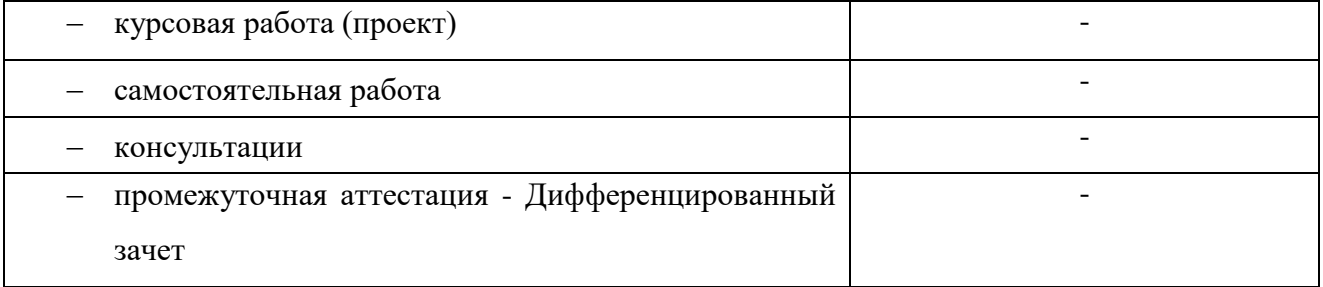

# **2.2 Тематический план и содержание учебной дисциплины**

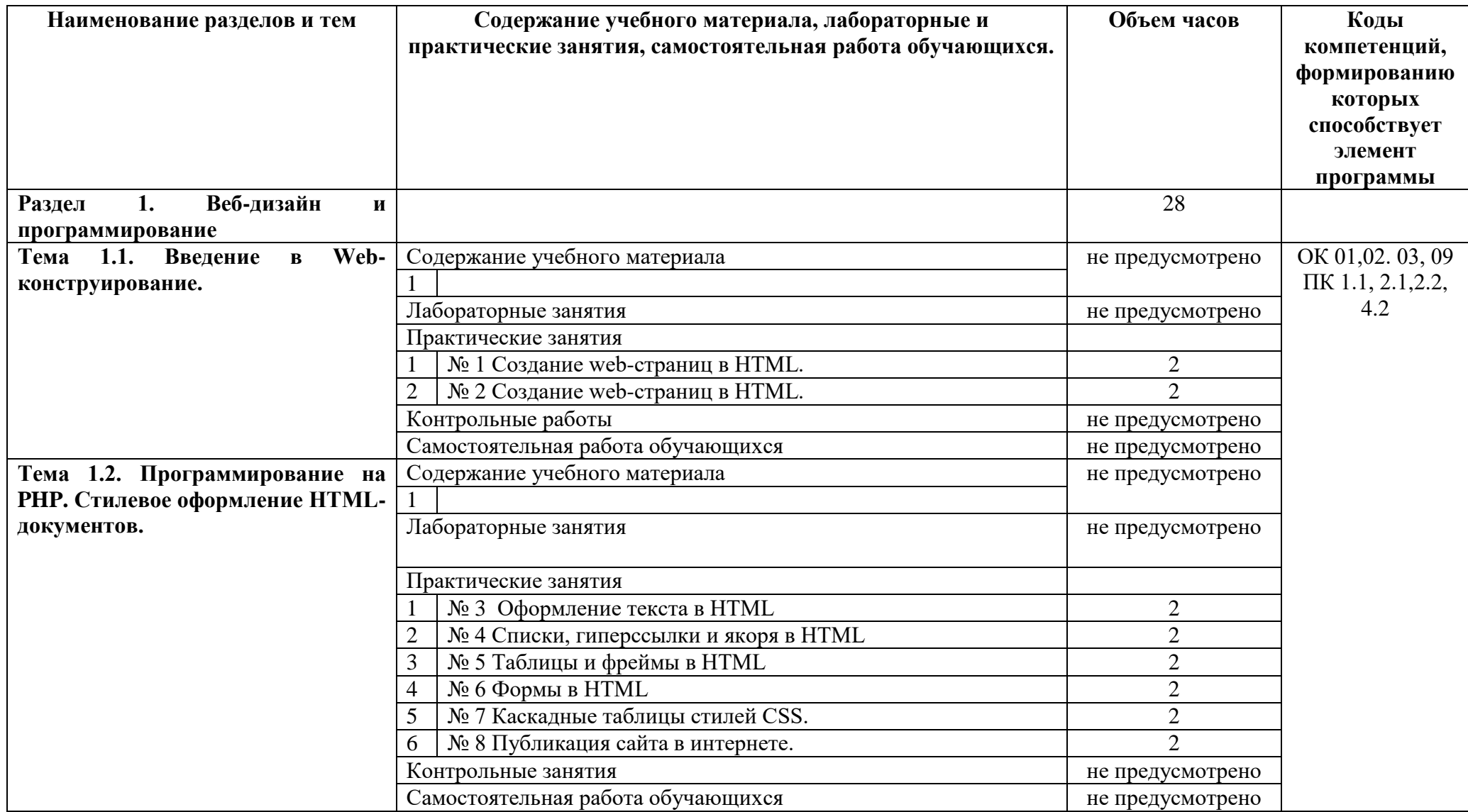

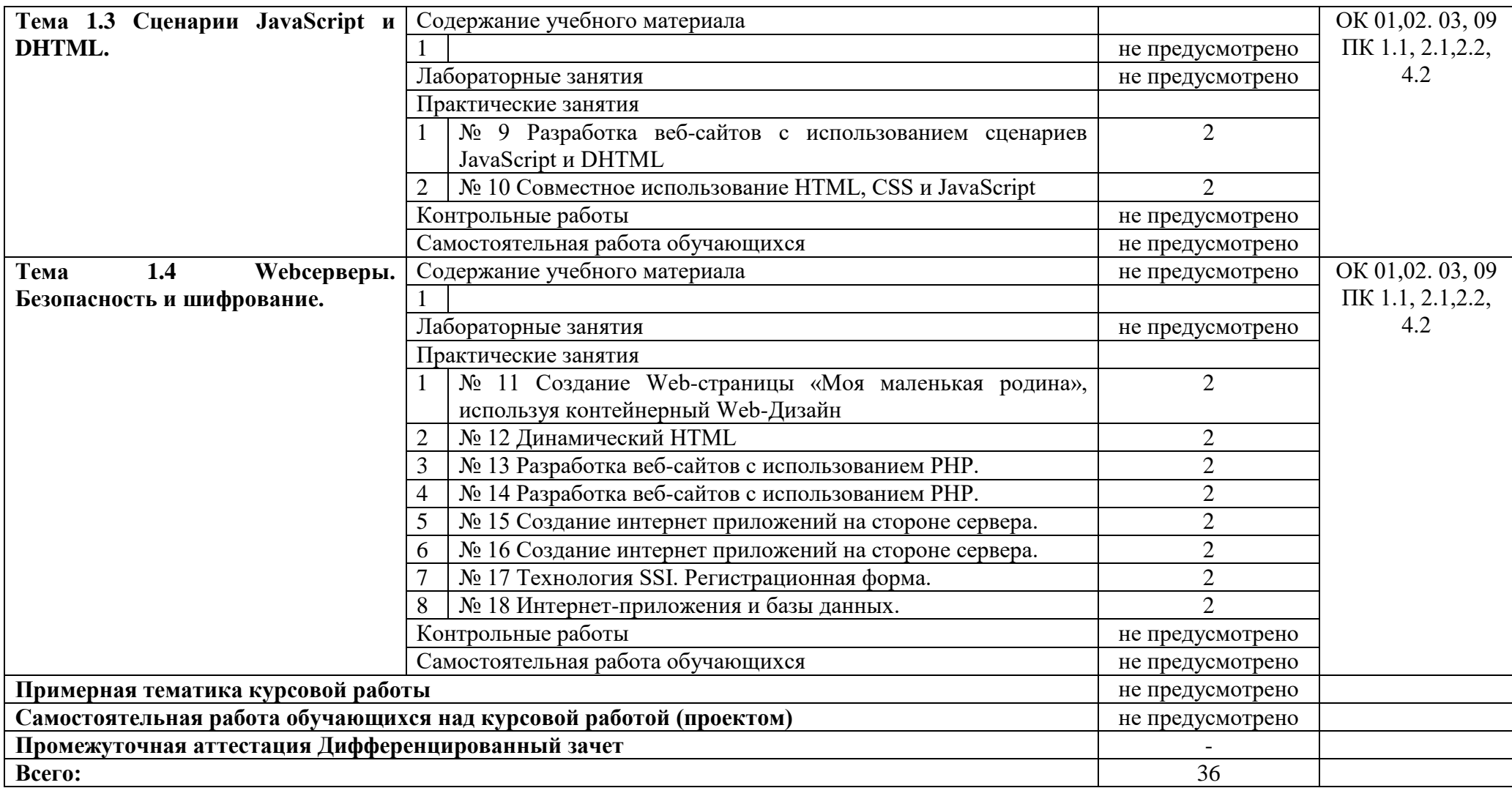

# <span id="page-9-0"></span>3. УСЛОВИЯ РЕАЛИЗАЦИИ ПРОГРАММЫ ДИСЦИПЛИНЫ

#### **3.1 Требования к минимальному материально-техническому обеспечению**

Учебная аудитория для проведения учебных занятий (урок, практическое занятие, лабораторное занятие, лекция, семинар), групповых и индивидуальных консультаций, текущего контроля и промежуточной аттестации:

Кабинет - компьютерных (информационных) технологий.

количество посадочных мест - 20 шт., стол для преподавателя 1 шт., стул для преподавателя 1 шт., мультимедийное оборудование 1 шт., доска маркерная

ПО: Microsoft Windows 7 Professional Russian, ООО "Битроникс Владивосток" Контракт№ 0320100030814000018-45081 от 09.09.14, лицензия №64099496, бессрочно

#### **3.2. Информационное обеспечение реализации программы**

Для реализации программы учебной дисциплины библиотечный фонд ВГУЭС укомплектован печатными и электронными изданиями.

Обучающиеся из числа инвалидов и лиц с ограниченными возможностями здоровья обеспечены печатными и (или) электронными образовательными ресурсами в формах, адаптированных к ограничениям их здоровья.

#### **Основная литература**

1 Черпаков, И. В. Основы программирования : учебник и практикум для среднего профессионального образования / И. В. Черпаков. — Москва : Издательство Юрайт, 2023. — 219 с. — (Профессиональное образование). — ISBN 978-5-9916-9984-6. — Текст : электронный // Образовательная платформа Юрайт [сайт]. — URL: https://urait.ru/bcode/513113 (дата обращения: 19.05.2023).

2 Полуэктова, Н. Р. Разработка веб-приложений : учебное пособие для вузов / Н. Р. Полуэктова. — Москва: Издательство Юрайт, 2023. — 204 с. — (Высшее образование). — ISBN 978-5-534-13715-6. — Текст : электронный // Образовательная платформа Юрайт [сайт]. — URL: https://urait.ru/bcode/519714 (дата обращения: 19.05.2023).

3 Трофимов, В. В. Основы алгоритмизации и программирования : учебник для среднего профессионального образования / В. В. Трофимов, Т. А. Павловская ; под редакцией В. В. Трофимова. — Москва: Издательство Юрайт, 2023. — 137 с. — (Профессиональное образование). — ISBN 978-5-534-07321-8. — Текст : электронный // Образовательная платформа Юрайт [сайт]. — URL: https://urait.ru/bcode/515434 (дата обращения: 19.05.2023).

4 Боресков, А. В. Компьютерная графика : учебник и практикум для среднего профессионального образования / А. В. Боресков, Е. В. Шикин. — Москва : Издательство Юрайт, 2023. — 219 с. — (Профессиональное образование). — ISBN 978-5-534-11630-4. — Текст : электронный // Образовательная платформа Юрайт [сайт]. — URL: https://urait.ru/bcode/518504 (дата обращения: 19.05.2023).

#### **Дополнительная литература**

1. Практика разработки Web-сайтов. Гурова, Т. Ф. Экология и рациональное природопользование : учебник и практикум для среднего профессионального образования / Т. Ф. Гурова, Л. В. Назаренко. — 3-е изд., испр. и доп. — Москва : Издательство Юрайт, 2020. — 188 с. — (Профессиональное образование). — ISBN 978-5- 534-09485-5. — Текст : электронный // ЭБС Юрайт [сайт]. — URL: <https://urait.ru/bcode/452780>

2. Чернышев, С. А. Основы программирования на Python : учебное пособие для вузов / С. А. Чернышев. — Москва : Издательство Юрайт, 2023. — 286 с. — (Высшее образование). — ISBN 978-5-534-14350-8. — Текст : электронный // Образовательная платформа Юрайт [сайт]. — URL: https://urait.ru/bcode/519949 (дата обращения: 19.05.2023).

#### **Нормативные документы**

1. Федеральный закон от 27 июля 2006 г. N 149-ФЗ "Об информации, информационных технологиях и о защите информации" (с изменениями и дополнениями).- Электронный ресурс. Режим доступа: https://base.garant.ru/12148555/

#### **Электронные ресурсы**

1 Руководство по изучению php с нуля с примерами".- Электронный ресурс. Режим доступа: [https://wiki.merionet.ru/servernye-resheniya/88/rukovodstvo-po-izucheniyu-php-s](https://wiki.merionet.ru/servernye-resheniya/88/rukovodstvo-po-izucheniyu-php-s-nulya-s-primerami/?amp&)[nulya-s-primerami/?amp&amp](https://wiki.merionet.ru/servernye-resheniya/88/rukovodstvo-po-izucheniyu-php-s-nulya-s-primerami/?amp&)

2 Современный учебник JavaScript".- Электронный ресурс. Режим доступа: <https://learn.javascript.ru/>

3 Единная система актуальных требований [https://esat.worldskills.ru](https://esat.worldskills.ru/)

4 Портал дизайна Электронный ресурс. Режим доступа: http://ru.vectorboom.com

5 Крупнейший обучающий портал для дизайнеров и творческих людей Электронный ресурс. Режим доступа: http://skillsup.ru - «Skillsup

6 Блог о Веб-дизайне Электронный ресурс. Режим доступа: http://design-mania.ru

7 Веб-дизайн Электронный ресурс. Режим доступа: http://egraphic.ru

8 «Видеоуроки» Электронный ресурс. Режим доступа: http://compteacher.ru/

9 «Викиучебник» Электронный ресурс. Режим доступа: http: //ru.wikibooks .org/

10 «Все о графике и дизайне» Электронный ресурс. Режим доступа: http://balbesof.net/

11 «Журнал по дизайну» Электронный ресурс. Режим доступа: http: //www.dejurka.ru

12 Web-технологии: HTML, DHTML, JavaScript, PHP, MySQL, XML+XLST, Ajax Электронный ресурс. Режим доступа: www. htmlweb. ru

<span id="page-11-0"></span>13 HTML, DHTML, пример создания сайта, пример раскрутки сайта, обзор CMS, пример работы с CSS Электронный ресурс. Режим доступа: www.on-line-teaching.com азы

# 4 КОНТРОЛЬ И ОЦЕНКА РЕЗУЛЬТАТОВ ОСВОЕНИЯ ДИСЦИПЛИНЫ

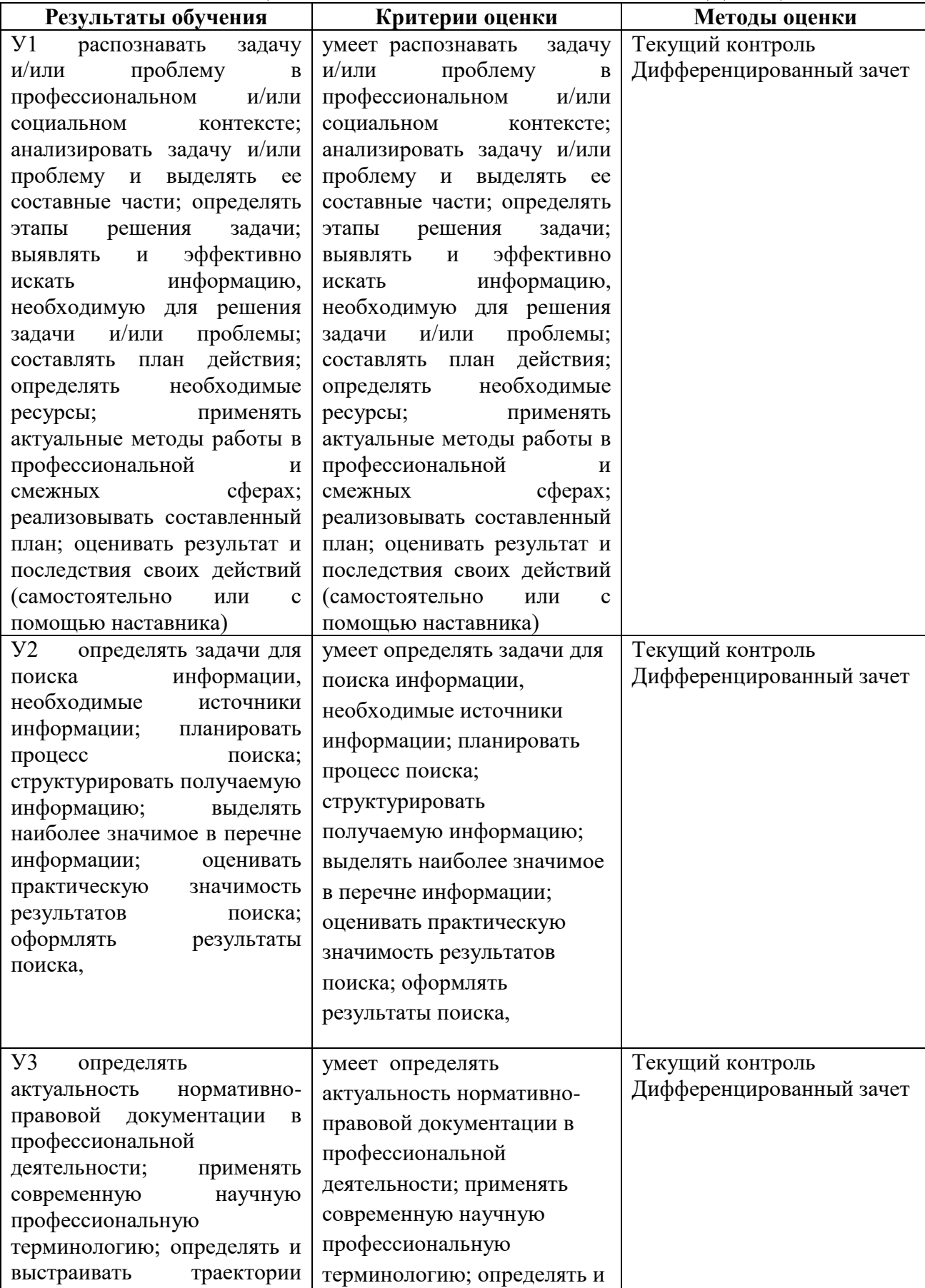

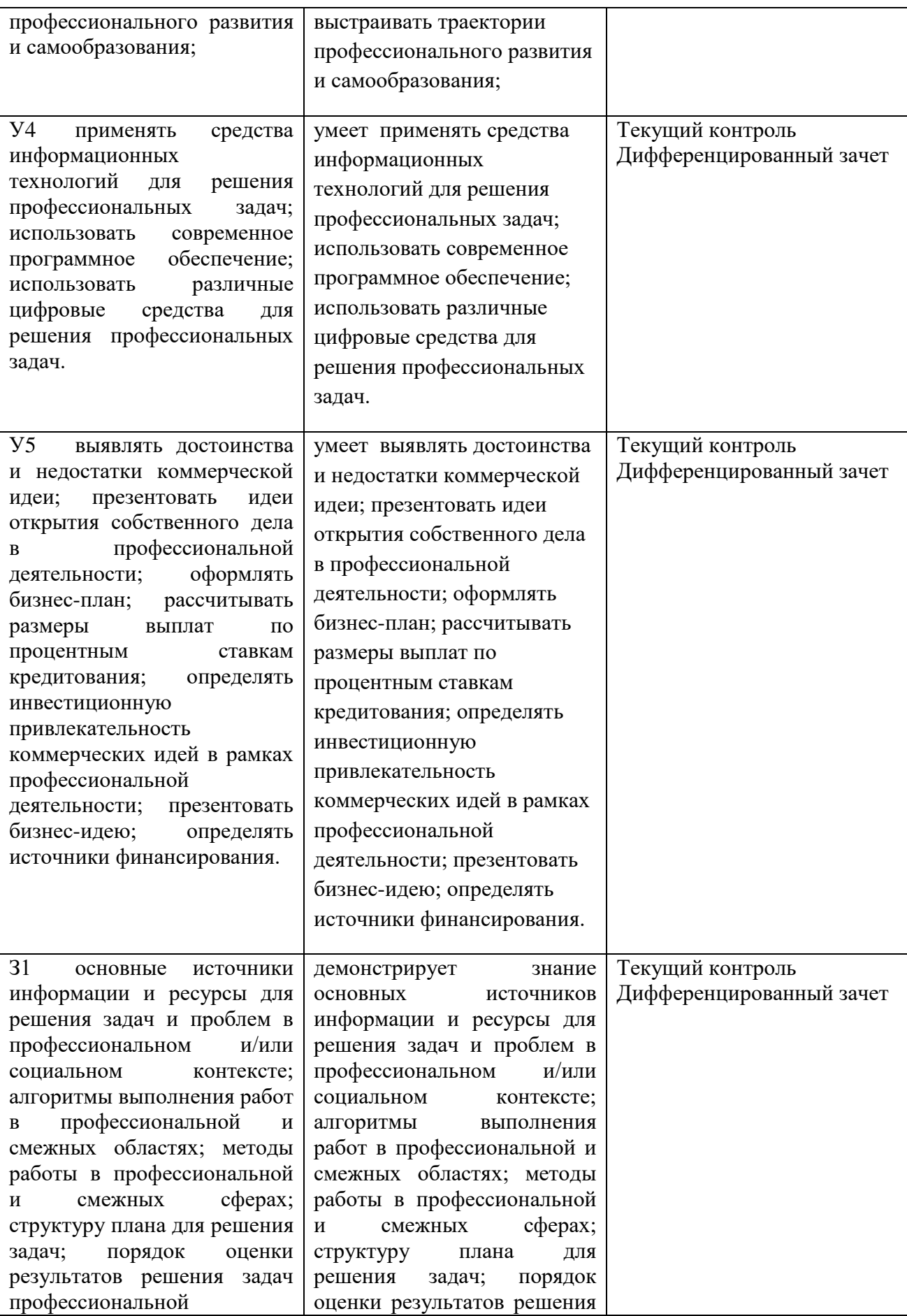

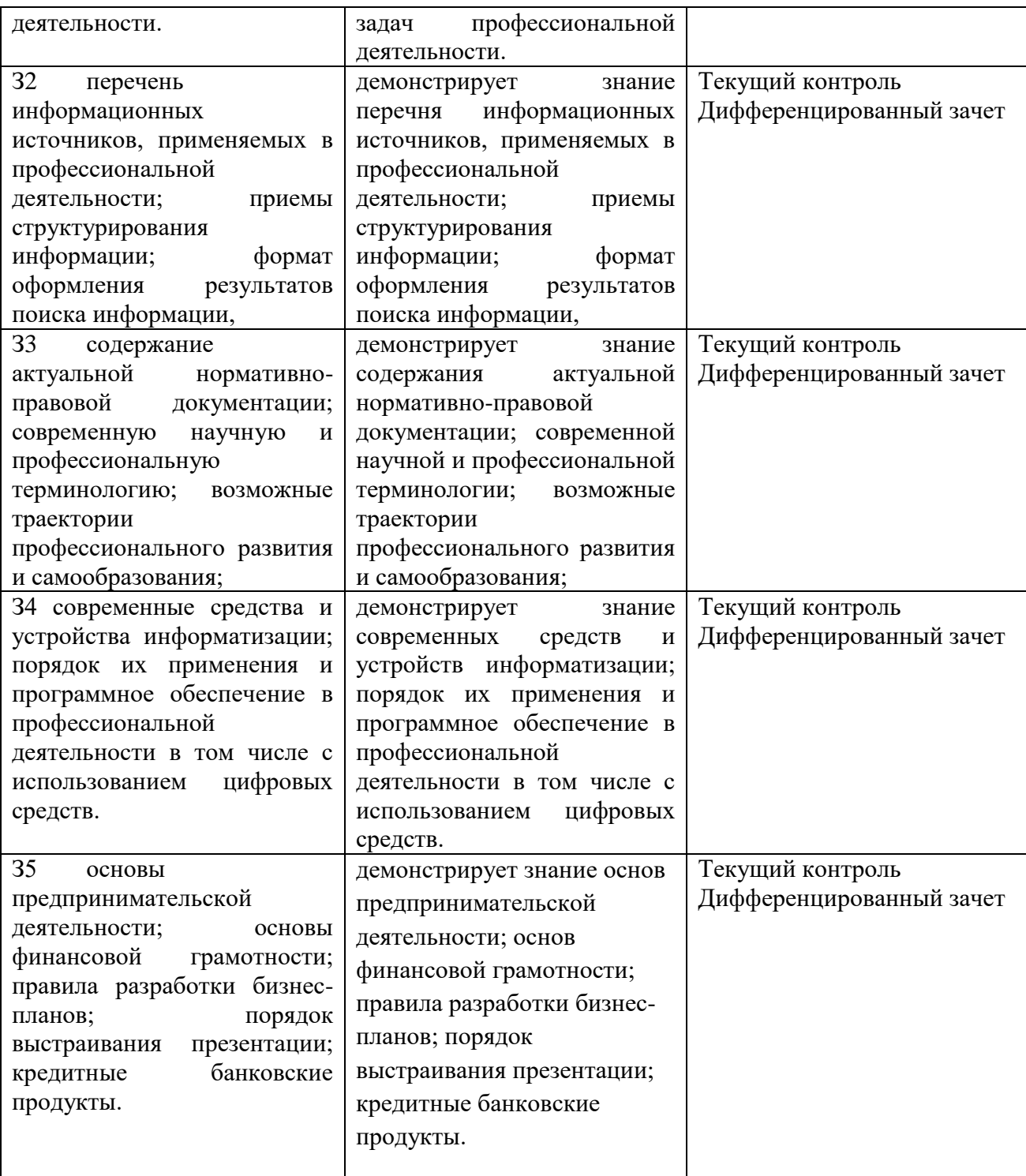

# МИНОБРНАУКИ РОССИИ ВЛАДИВОСТОКСКИЙ ГОСУДАРСТВЕННЫЙ УНИВЕРСИТЕТ

# **КОНТРОЛЬНО-ОЦЕНОЧНЫЕ СРЕДСТВА**

для проведения текущего контроля и промежуточной аттестации по учебной дисциплине ОП.11 WEB-ТЕХНОЛОГИИ В ДИЗАЙНЕ программы подготовки квалифицированных рабочих и служащих 54.01.20 Графический дизайнер Форма обучения: *очная*

Уссурийск 2022

Контрольно-оценочные средства для проведения текущего контроля и промежуточной аттестации по учебной дисциплине ОП.11 Web-технологии в дизайне разработаны в соответствии с требованиями ФГОС СПО по профессии 54.01.20 Графический дизайнер, утвержденного приказом Минобрнауки России от 09.12.2016г, № 1543, примерной образовательной программой.

Разработчик(и): Басалюк Т.Г., преподаватель

Рассмотрено и одобрено на заседании ЦМК экономических, математических, общих естественнонаучных и правовых дисциплин Протокол № *1* от « $\frac{\lambda}{\lambda}$ » *ОЧ 2 с223* г. Председатель ЦМК ДА Потапенко В.Л.

Рассмотрено и одобрено на заседании ЦМК экономических, математических, общих естественнонаучных и правовых дисциплин Протокол № 2 от «24» 04 асад г. протокол № *&* от «<u>2'4" 04' dl 23</u> г.<br>Председатель ЦМК <u>—————————————</u> Потапенко В.Л.

#### 1 Обшие свеления

Контрольно-оценочные средства (далее - КОС) предназначены для контроля и оценки образовательных достижений обучающихся, освоивших программу учебной дисциплины ОП.11 Web-технологии в дизайне.

КОС включают в себя контрольные материалы для проведения текущего контроля успеваемости и промежуточной аттестации по дисциплине, которая проводится в форме дифференцированного зачёта (с использованием оценочного средства - выполнение заданий, тестирование)

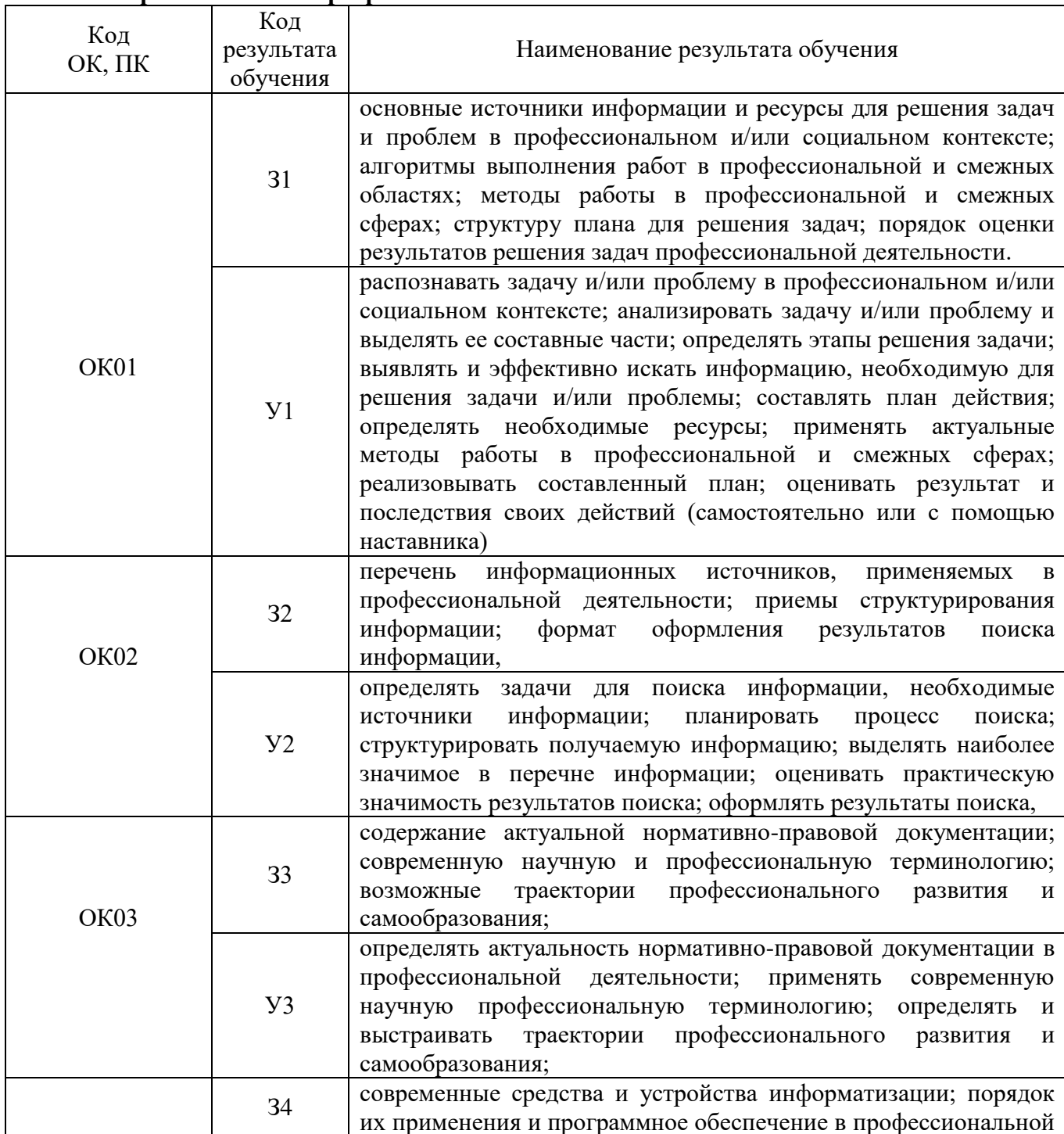

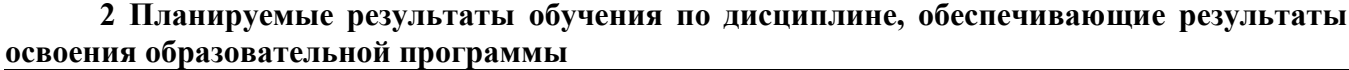

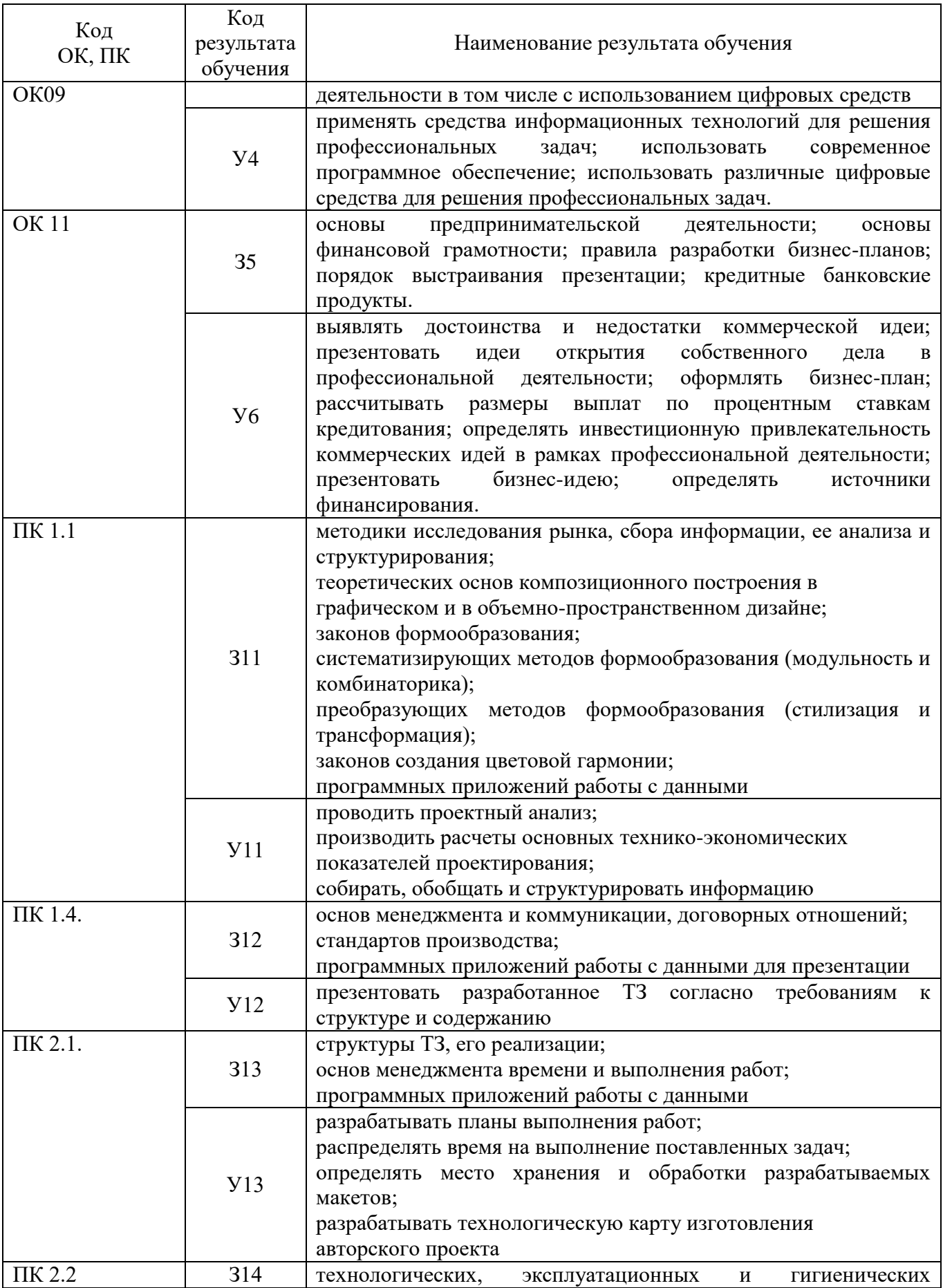

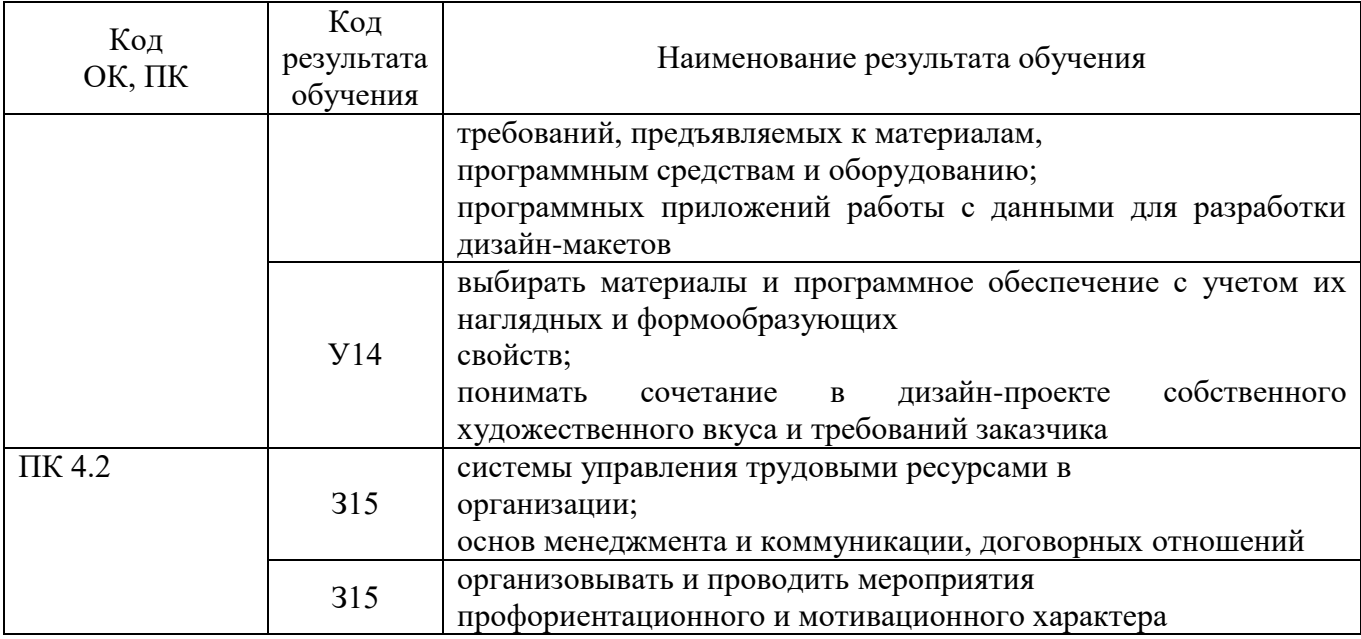

# 3 Соответствие оценочных средств контролируемым результатам обучения 3.1 Средства, применяемые для оценки уровня теоретической подготовки

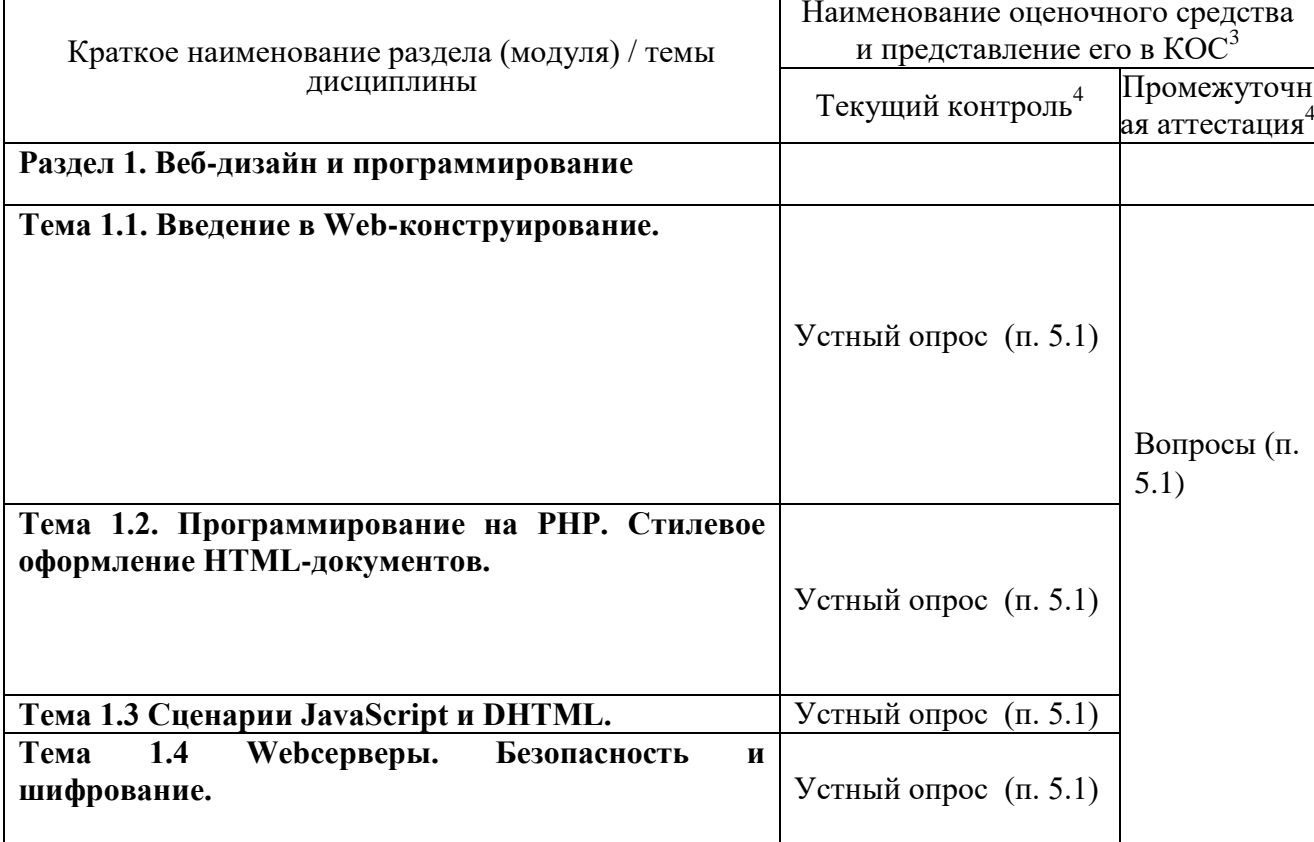

# 3.2 Средства, применяемые для оценки уровня практической подготовки

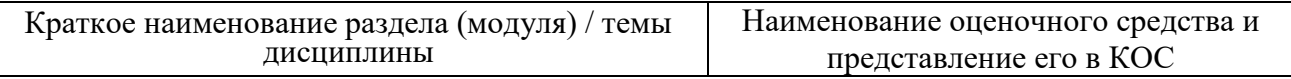

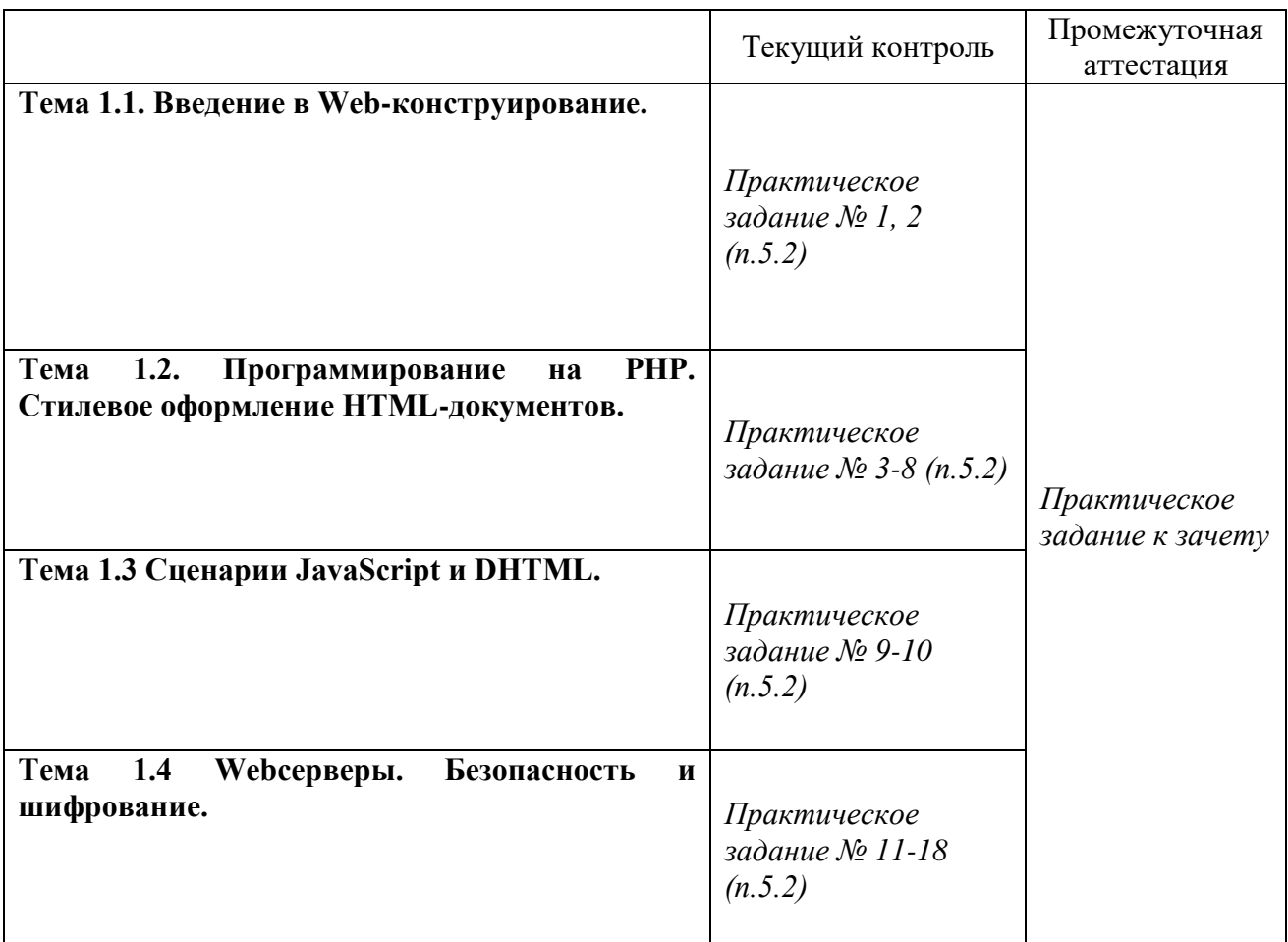

#### **4 Описание процедуры оценивания**

Результаты обучения по дисциплине, уровень сформированности компетенций оцениваются по четырёх бальной шкале оценками: «отлично», «хорошо», «удовлетворительно», «неудовлетворительно».

Текущая аттестация по дисциплине проводится с целью систематической проверки достижений обучающихся. Объектами оценивания являются: степень усвоения теоретических знаний, уровень овладения практическими умениями и навыками по всем видам учебной работы, качество выполнения самостоятельной работы, учебная дисциплина (активность на занятиях, своевременность выполнения различных видов заданий, посещаемость всех видов занятий по аттестуемой дисциплине).

При проведении промежуточной аттестации оценивается достижение студентом запланированных по дисциплине результатов обучения, обеспечивающих результаты освоения образовательной программы в целом.

#### **Критерии оценивания устного ответа**

(оценочные средства: *устный опрос, собеседование, дискуссия,)*

**5 баллов** - ответ показывает прочные знания основных процессов изучаемой предметной области, отличается глубиной и полнотой раскрытия темы; владение терминологическим аппаратом; умение объяснять сущность, явлений, процессов, событий, делать выводы и обобщения, давать аргументированные ответы, приводить примеры; свободное владение монологической речью, логичность и последовательность ответа; умение приводить примеры современных проблем изучаемой области.

**4 балла** - ответ, обнаруживающий прочные знания основных процессов изучаемой предметной области, отличается глубиной и полнотой раскрытия темы; владение терминологическим аппаратом; умение объяснять сущность, явлений, процессов, событий, делать выводы и обобщения, давать аргументированные ответы, приводить примеры; свободное владение монологической речью, логичность и последовательность ответа. Однако допускается одна - две неточности в ответе.

**3 балла** – ответ, свидетельствующий в основном о знании процессов изучаемой предметной области, отличающийся недостаточной глубиной и полнотой раскрытия темы; знанием основных вопросов теории; слабо сформированными навыками анализа явлений, процессов, недостаточным умением давать аргументированные ответы и приводить примеры; недостаточно свободным владением монологической речью, логичностью и последовательностью ответа. Допускается несколько ошибок в содержании ответа; неумение привести пример развития ситуации, провести связь с другими аспектами изучаемой области.

**2 балла** – ответ, обнаруживающий незнание процессов изучаемой предметной области, отличающийся неглубоким раскрытием темы; незнанием основных вопросов теории, несформированными навыками анализа явлений, процессов; неумением давать аргументированные ответы, слабым владением монологической речью, отсутствием логичности и последовательности. Допускаются серьезные ошибки в содержании ответа; незнание современной проблематики изучаемой области.

#### **Критерии оценивания письменной работы**

(оценочные средства: *письменный отчет по практической работе*).

**5 баллов** - студент выразил своё мнение по сформулированной проблеме, аргументировал его, точно определив ее содержание и составляющие. Проблема раскрыта полностью, выводы обоснованы. Приведены данные отечественной и зарубежной литературы, статистические сведения, информация нормативно-правового характера. Студент владеет навыком самостоятельной работы по заданной теме; методами и приемами анализа теоретических и/или практических аспектов изучаемой области. Фактических ошибок, связанных с пониманием проблемы, нет; графически работа оформлена правильно.

**4 балла** - работа характеризуется смысловой цельностью, связностью и последовательностью изложения; допущено не более 1 ошибки при объяснении смысла или содержания проблемы. Проблема раскрыта. Не все выводы сделаны и/или обоснованы. Для аргументации приводятся данные отечественных и зарубежных авторов. Продемонстрированы исследовательские умения и навыки. Фактических ошибок, связанных с пониманием проблемы, нет. Допущены одна-две ошибки в оформлении работы.

**3 балла** – студент проводит достаточно самостоятельный анализ основных этапов и смысловых составляющих проблемы; понимает базовые основы и теоретическое обоснование выбранной темы. Проблема раскрыта не полностью. Выводы не сделаны и/или выводы не обоснованы Проведен анализ проблемы без привлечения дополнительной литературы. Допущено не более 2 ошибок в смысле или содержании проблемы, оформлении работы.

**2 балла** - работа представляет собой пересказанный или полностью переписанный исходный текст без каких бы то ни было комментариев, анализа. Не раскрыта структура и теоретическая составляющая темы. Проблема не раскрыта. Выводы отсутствуют. Допущено три или более трех ошибок в смысловом содержании раскрываемой проблемы, в оформлении работы.

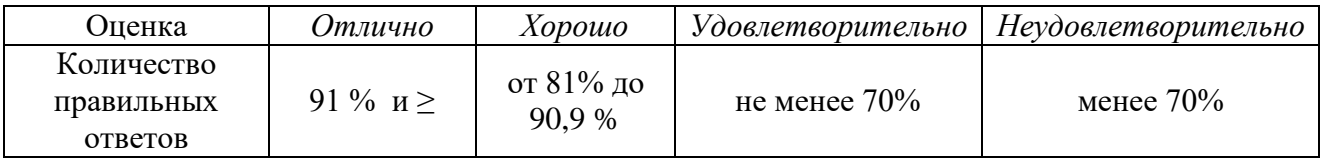

**Критерии оценивания тестового задания на зачете**

#### **Критерии выставления оценки студенту на зачете**

(оценочные средства: *выполнение заданий)*

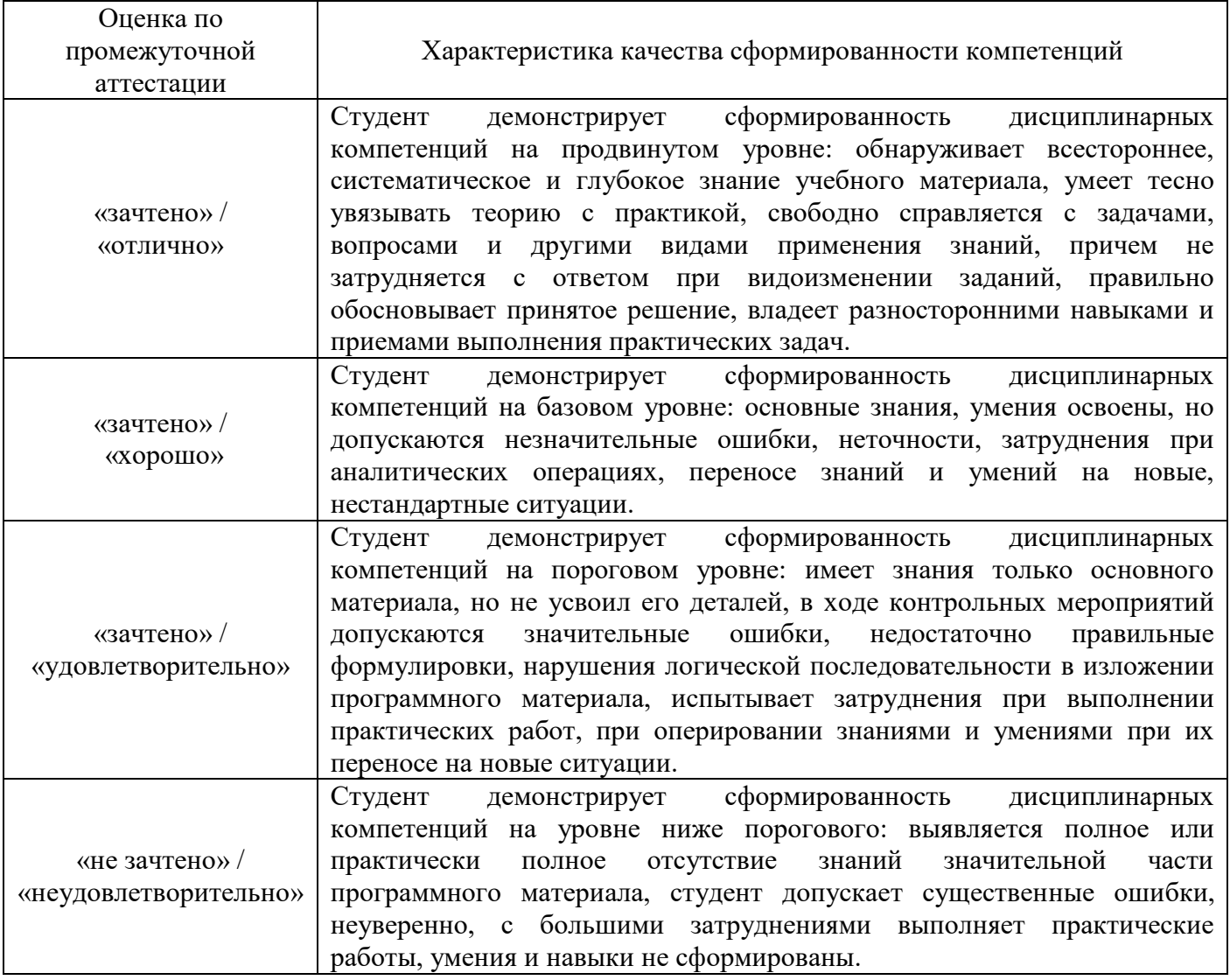

#### **5. Примеры оценочных средств для проведения текущей аттестации**

#### **5.1 Оценочные материалы для текущего промежуточного контроля в форме устного опроса:**

1. Определение, классификация и характеристика WEB-сайтов по различным признакам

2. Распространенные форматы данных в Интернете. Архитектура клиентсервер. Основы работы web-сервера.

3. Составные элементы HTML-документа. Типы данных HTML. Структура HTMLдокумента.

4. Общие атрибуты элементов HTML. Теги заголовка документа. Теги тела документа. Блочные и строчные элементы разметки. Работа с текстом. Заголовки и абзацы. Списки: нумерованные, маркированные.

5. Объекты HTML-документов. Типы файлов иллюстраций. Управление размещением иллюстрации и обтеканием текста. Вставка объектов. Карты ссылок. Создание гиперссылок.

6. Создание таблиц. Основные атрибуты таблиц, строк, ячеек. Особенности использования таблиц для верстки web-документов.

7. Понятие объекта в HTML-документах. Карта ссылок. Вставка апплетов, элементов ActiveX, объектов, обрабатываемых с помощью расширений обозревателя, и др. Элементы форм.

8. Типы управляющих элементов. Правила работы с формами. Понятие фреймовой структуры web-страницы.

9. Стилевое оформление HTML-документов. Каскадные таблицы стилей (CSS).

10. Основные понятия компьютерной графики

11. Сценарии JavaScript и DHTML

12. Web-cерверы. Пассивные и активные web-cерверы. Основы клиентсерверного взаимодействия.

13. Обзор технологий серверного интернет-программирования (CGI/Perl, PHP

14. ASP, SSI и др.), их поддержка различными операционными системами и webсерверами.

15. Основы работы с базами данных в интернет-приложениях. Обзор типичных интернеттехнологий баз данных.

16. XML: стандарты, области применения, связанные технологии и возможности.

17. DTD — определение типа документа. Основные структурные элементы DTD. Внешние и внутренние DTD

# 5.2 Примеры практических заданий Практическое занятие № 1 - 2

Цель: научиться создавать простейшие HTML-документы, разбивать текст на абзацы, выполнять выравнивание различными способами, просматривать Web-страницы с помощью браузера.

Теги - это определённые последовательности символов, заключенные между знаками < (меньше) и > (больше). Символ < обозначает начало тега, символ > обозначает конец тега.  $HTML$ -документ - это всё, что заключено между тегами <HTML> и </HTML>.

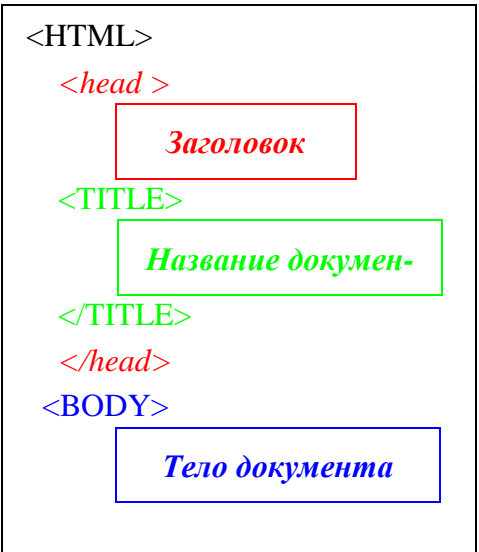

# Структура HTML-документа

Заголовок находится между тегами <HEAD> и </HEAD>. В нем содержится информация о документе, которая не выводится на экран (является необязательным элементом).

Название странички располагается между тегами <TITLE> и </TITLE> и появляется в верхней рамке окна программы просмотра.

Прописные и строчные буквы в написании тегов значения не имеют.

Тело выводится на экран программой просмотра (браузером) – текст, картинки, видеофрагменты.

Оно заключается между тегами <BODY> и </BODY>.

```
</BODY>
```
 $\langle$ HTML $>$ 

# Задание 1. Создание простейшего HTML-документа.

- 1. Откройте текстовый редактор Блокнот.
- 2. Создайте в нем следующий документ:
	- $\le$ HTML $>$
	- $<$ HEAD $>$

```
<TITLE> Моя страничка </TITLE>
```

```
\langleHEAD> <BODY>
```
Привет! Это моя первая страничка!

- $<$ /BODY>
- $<$ /HTML>

3. Сохраните этот файл в своей папке, выполнив команду Файл / Сохранить как. в поле Имя файла введите **Пример.html.** НЕ ЗАКРЫВАЯ Блокнот, откройте этот файл в окне программы просмотра Internet Explorer с помощью команды Файл / Открыть.

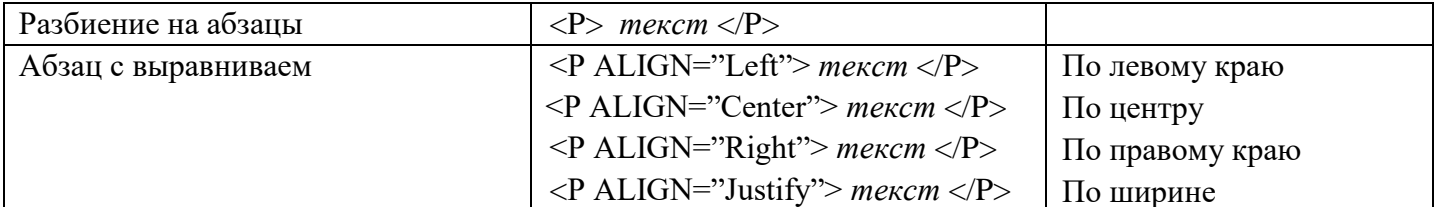

#### Разбиение на абзацы, различные способы выравнивания

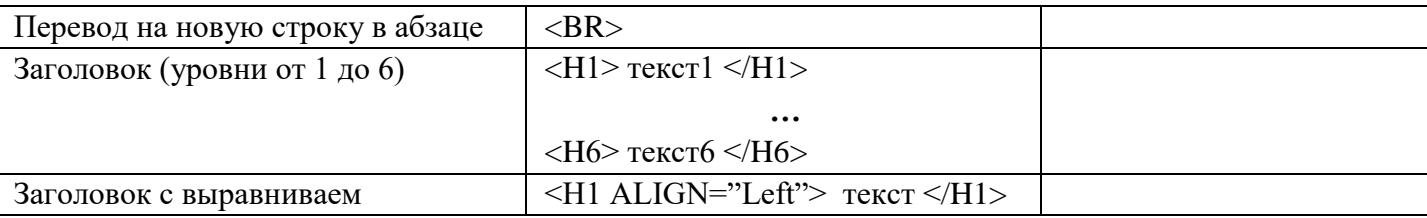

*Замечание:* пробелы и клавишу *Enter* внутри абзаца можно использовать произвольно (в браузере это не отображается).

### **Задание 2. Усовершенствование странички.**

1. Добавьте в свою страничку следующий текст:

 $\text{thm}$   $\text{thm}$   $\text{thm}$   $\text{thm}$   $\text{thm}$   $\text{thm}$   $\text{thm}$   $\text{thm}$   $\text{thm}$ 

<p align=center> Привет! Это моя первая страничка!

<p align=left> В лесу родилась елочка.

В лесу она росла.

<p align=right> Зимой и летом стройная, зеленая была.

 $\langle p \rangle$  align=justify> Метель ей пела песенку:

«Спи, елочка, бай-бай».

Мороз снежком укутывал:

«Смотри, не замерзай!»

</body>

</html>

2. Сохраните изменения, выполнив команду *Файл/ Сохранить.* НЕ ЗАКРЫВАЯ *Блокнот,* откройте этот файл в окне программы просмотра *Internet Explorer* с помощью

команды *Файл/ Открыть*, чтобы увидеть изменения нажмите кнопку *Обновить*.

3. Приведите свою страничку к предложенному виду, добавив, необходимые теги.

Привет! Это моя первая страничка!

В лесу родилась елочка.

В лесу она росла.

Зимой и летом стройная, Зеленая была. Метель ей пела песенку:

«Спи, елочка, бай-бай».

Мороз снежком укутывал: «Смотри, не замерзай!»

4. Сохраните изменения,*.* НЕ ЗАКРЫВАЯ *Блокнот,* просмотрите с помощью

браузера *Internet Explorer* (чтобы увидеть изменения нажмите кнопку *Обновить*).

5. Вставьте после фразы «Привет! Это моя первая страничка!» два заголовка:

Заголовок первого уровня: Меня зовут (впишите свое имя).

Заголовок второго уровня: Я учусь в классе (впишите 11 класс).

Заголовок третьего уровня: Это моя любимая песенка.

- 6. Сохраните изменения и просмотрите их с помощью браузера *Internet Explorer* .
- 7. Выровняйте заголовки следующим образом:

Заголовок первого уровня по левому краю,

Заголовок второго уровня по центру,

Заголовок третьего уровня по правому краю.

8. Сохраните изменения и просмотрите их с помощью браузера Internet Explorer.

## Полвеление итогов

- Сделайте в тетради конспект теоретического материала.
- Ответьте на следующие вопросы:
	- 1. Что такое HTML, для чего используется?
	- 2. Какими способами можно создать Web-страницу?
	- 3. Назовите обязательные и необязательные элементы HTML-документа. Каково их назначение?
	- 4. Каким образом можно сохранить HTML-документ, созданный в Блокноте? Как его просмотреть?
	- 5. Что делать, если закрыли Блокнот, а вам необходимо внести изменения в НТМLдокумент?

## Домашнее задание:

- 1. Выучите конспект.
- $2<sup>1</sup>$ Сформулируйте название вашего будущего сайта, подберите к нему материал.

# Практическая работа № 3 Оформление текста в HTML

Цель: научиться оформлять и форматировать текст Web-страницы.

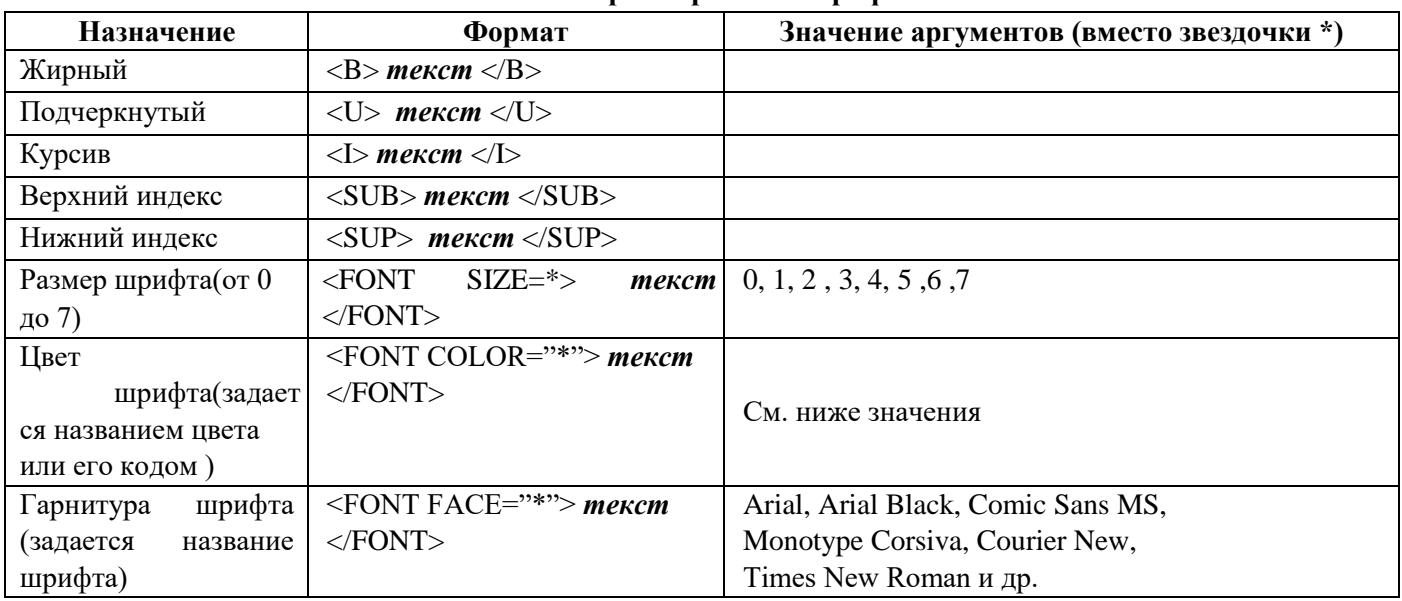

#### Форматирование шрифта

#### Таблица значений цветов

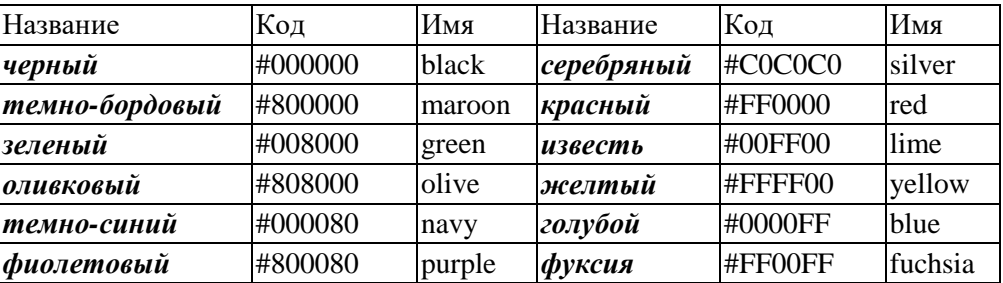

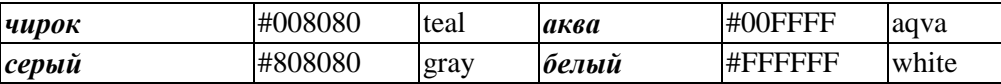

## Бегущая строка

<MARQUEE> текст</MARQUEE> — направление движения - справа-налево.

Scroll - стандартное движение от правого края к левому — бесконечный цикл. Число циклов можно ограничить:

<MARQUEE LOOP=n BENAVITION=scroll>текст</MARQUEE>

slide - надпись один раз пробегает от правого края к левому и там остаётся.

alternate - движение от правого края страницы к левому и обратно, бесконечный

цикл. Определение ширины участка, занимаемого бегущей строкой:

 $\langle$ MARQUEE WIDTH=n>текст $\langle$ MARQUEE>, где n – ширина той части страницы, на которой расположена бегущая строка.

#### Задание 1. Оформление шрифта HTML-документа.

1. Откройте созданный вами файл Пример.html и преобразуйте его следующим образом:

```
<html> <title> первые стихи </title>
```
<body text="#0000ff">

 $<$ p align=center>

 $\tau$  <font face="Arial Black">  $\tau$  <font color="#ff0000"> <br/> <br/>  $\tau$  <br/>  $\tau$  />

Это моя первая страничка! </big> </font>

 $<$ font color ="#ffff00">

 $\langle h1$ align=left>MeHA  $30$ ByT  $\langle h1 \rangle$   $\langle h2 \rangle$ 

align=center>Я учусь в классе </h2>

<h3 align=right>Это моя любимая песенка</h3> </font>

 $\langle$ p align=left>  $\langle$ font face="Comic Sans MS">

В лесу родилась <i>елочка. </i> </i>

В лесу она росла.</font><br/>br> <font

face="Courier New"> Зимой и летом

стройная, <br>

<font color ="green"> Зеленая</font> была.<br> </font>

 **Метель**  $**0**$  **ей пела песенку:** 

<font face="Monotype Corsiva"> «Спи, елочка, бай-бай»</font> <br>

 $\langle b \rangle \langle i \rangle$ Мороз  $\langle b \rangle \langle i \rangle$ снежком укутывал: $\langle br \rangle$ 

<font face="Monotype Corsiva"> «Смотри, не

замерзай!»</font>

 $<$ /body>

 $\langle$ html>

 $\overline{2}$ . Сохраните изменения, НЕ ЗАКРЫВАЯ Блокнот, просмотрите с помощью браузера

Internet Explorer (чтобы увидеть изменения нажмите кнопку  $\epsilon$  Обновить).

- $\overline{3}$ . Подчеркните фразу «Зимой и летом стройная».
- $\overline{4}$ . Выделите все «елочки» полужирным курсивом.
- Измените, размер шрифта на 5 единиц для фразы «Смотри, не замерзай!». 5.
- 6. Сделайте бегущей строкой фразу «Привет! Это моя первая страничка!».

7. Сохраните изменения и просмотрите их с помощью браузера *Internet Explorer* .

8. Для третьего заголовка внесите следующие изменения:

# **<h3 align=right>**

 $< P>$ 

<MARQUEE scrollDelay=28 behavior=alternate bgColor="gold" height=66>

<font color ="#ff0000"> **Это моя любимая песенка** <font>

</MARQUEE></P></B></FONT><I><FONT face=Arial size=4> **</h3>** 

# **</font>**

9. Сохраните изменения и просмотрите их с помощью браузера *Internet Explorer* .

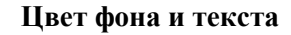

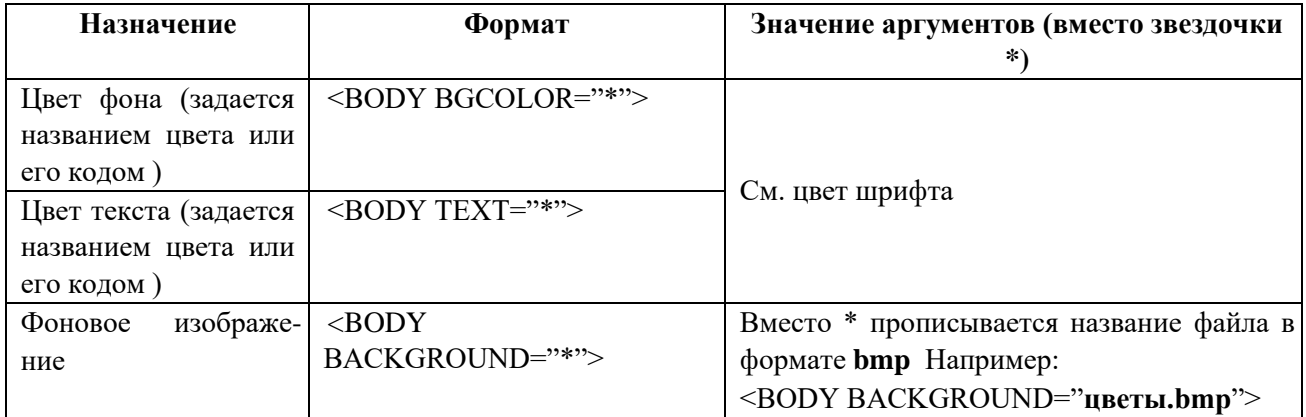

## **Вставка изображений**

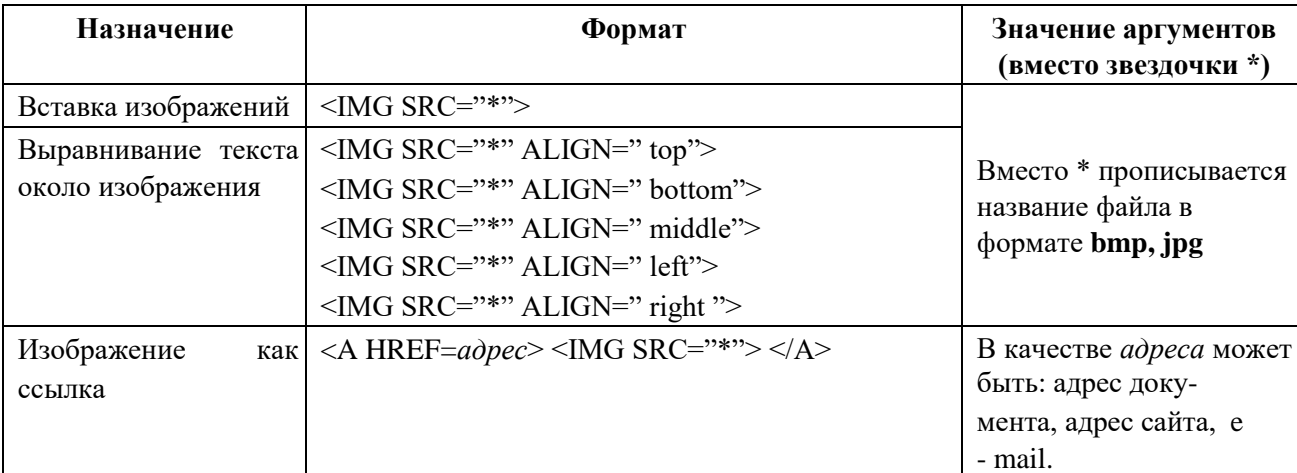

**Задание 2. Оформление фона HTML-документа, вставка картинки.** 

- 1. Откройте созданный вами файл **Пример.html.**
- 2. Сделайте цвет фона голубой.
- 3. После фразы «В лесу родилась» вставьте изображение елочки (*елка.bmp*).
- 4. Сохраните изменения и просмотрите их с помощью браузера *Internet Explorer* .

5. Попробуйте все способы выравнивания текста около изображения, не меняя место вставки картинки. Запишите в тетрадь назначение всех аргументов выравнивания текста около изображения.

- 6. Вставьте в качестве фона файл *шары.jpg.*
- 7. Сохраните изменения и просмотрите их с помощью браузера *Internet Explorer* .

#### **Подведение итогов**

Сделайте в тетради конспект теоретического материала.

Ответьте на следующие вопросы:

- 1. Какие существуют параметры форматирования шрифта в HTML-документе?
- 2. Какие существуют способы выравнивания текста около изображения?
- 3. Можно ли в качестве фона для Web-страницы использовать картинку?

## **Домашнее задание:**

1. Выучите конспект.

2. Разработайте структуру вашего будущего сайта, распределите материал, продумайте и подберите оформление.

# Практическая работа № 4 Списки, гиперссылки и якоря в HTML

**DUTLL OUROLOGO** 

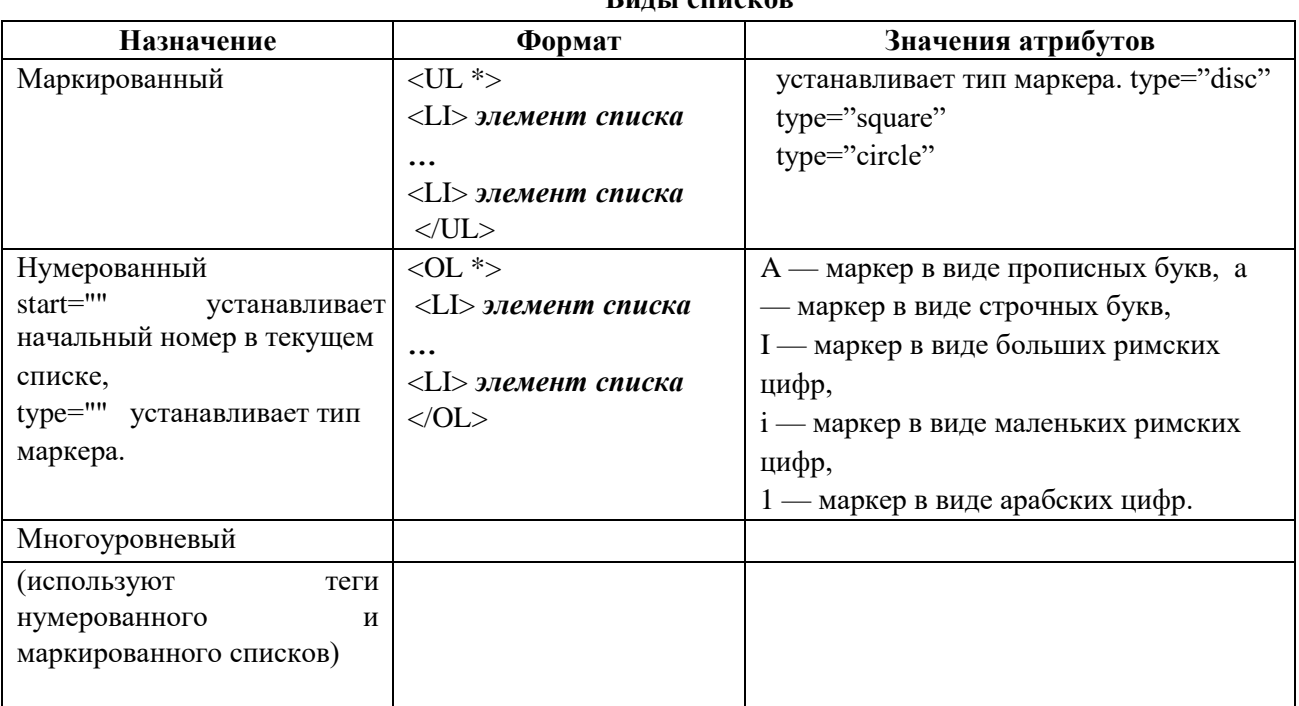

Цель: научиться создавать различные виды списков.

Задание 1. Создание списков.

- $1<sub>1</sub>$ Откройте текстовый редактор Блокнот.
- $2<sup>1</sup>$ Создайте в нем следующий документ:
- $\le$ HTMI $>$

<TITLE> Списки</TITLE>

- $<$ BODY $>$
- $<$ UL $>$
- <LI>Сливы
- <LI>Яблоки
- <LI>Груши
- $\langle$ /UL>
- $<$ /BODY>

 $\epsilon$ /HTMI $>$ 

Сохраните этот файл в своей папке, с именем Списки.html, просмотрите его в  $3.$ браузере Internet Explorer.

 $\overline{4}$ . Добавьте в этот документ предложенный нумерованный список:

 $1<sup>1</sup>$ Информатика,

 $\overline{2}$ . Английский язык, 3. Математика,

4. История.

 $5<sub>1</sub>$ Сохраните изменения и просмотрите их в браузере Internet Explorer.

6. Добавьте в этот документ предложенный многоуровневый список. Измените вид маркеров, как в образце.

Компания «Аэрофлот» предлагает следующие услуги:

# $\Box$

Продажа и бронирование авиабилетов.

Туристические поездки:

- I. Испания,
- II. Греция,
- III. Таиланд,
- IV. Коста-Рика,
- V. Мексика и другие страны мира.

# $\Box$

Иммиграция и визы.

 $\Box$ 

Обучение за рубежом.

7. Сохраните изменения и просмотрите их в браузере *Internet Explorer* .

**Задание 2. Самостоятельная творческая работа над своим сайтом.** 

# **Подведение итогов**

- Сделайте в тетради конспект теоретического материала.
- Ответьте на следующие вопросы:
	- 1. Что такое список?
	- 2. Какие виды списков вы знаете?
	- 3. Как можно создать нумерованный список?
	- 4. Как можно создать многоуровневый список?

# **Домашнее задание:**

1. Выучите конспект.

# **Практическая работа № 5 Таблицы и фреймы в HTML**

**Цель:** научиться создавать различные виды таблиц, оформлять их; научиться разделять экран на несколько областей согласно сценарию (с помощью фреймов).

# **HTML-таблицы**

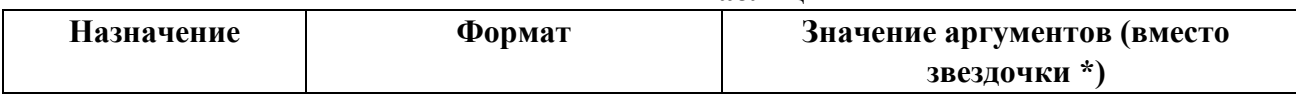

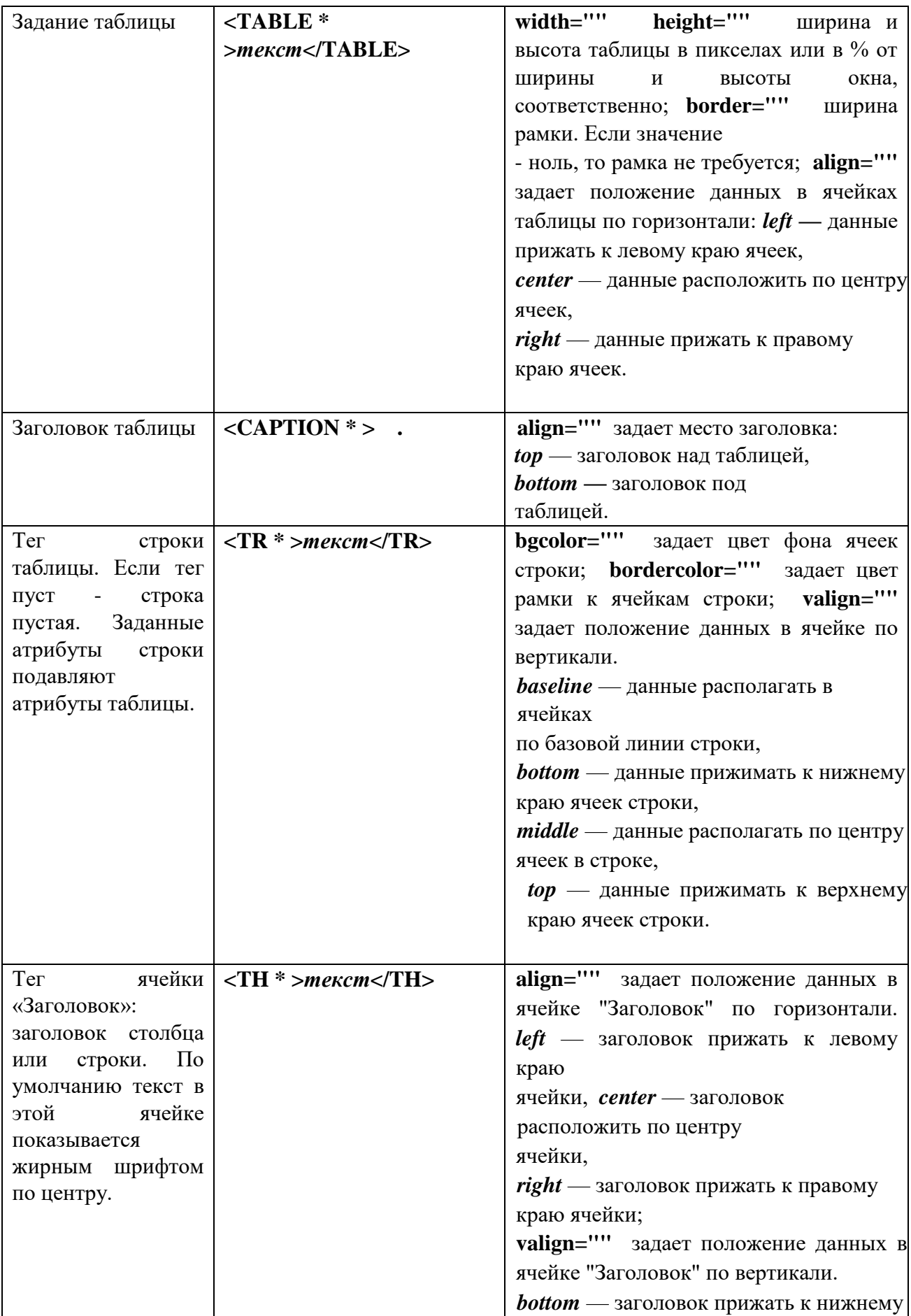

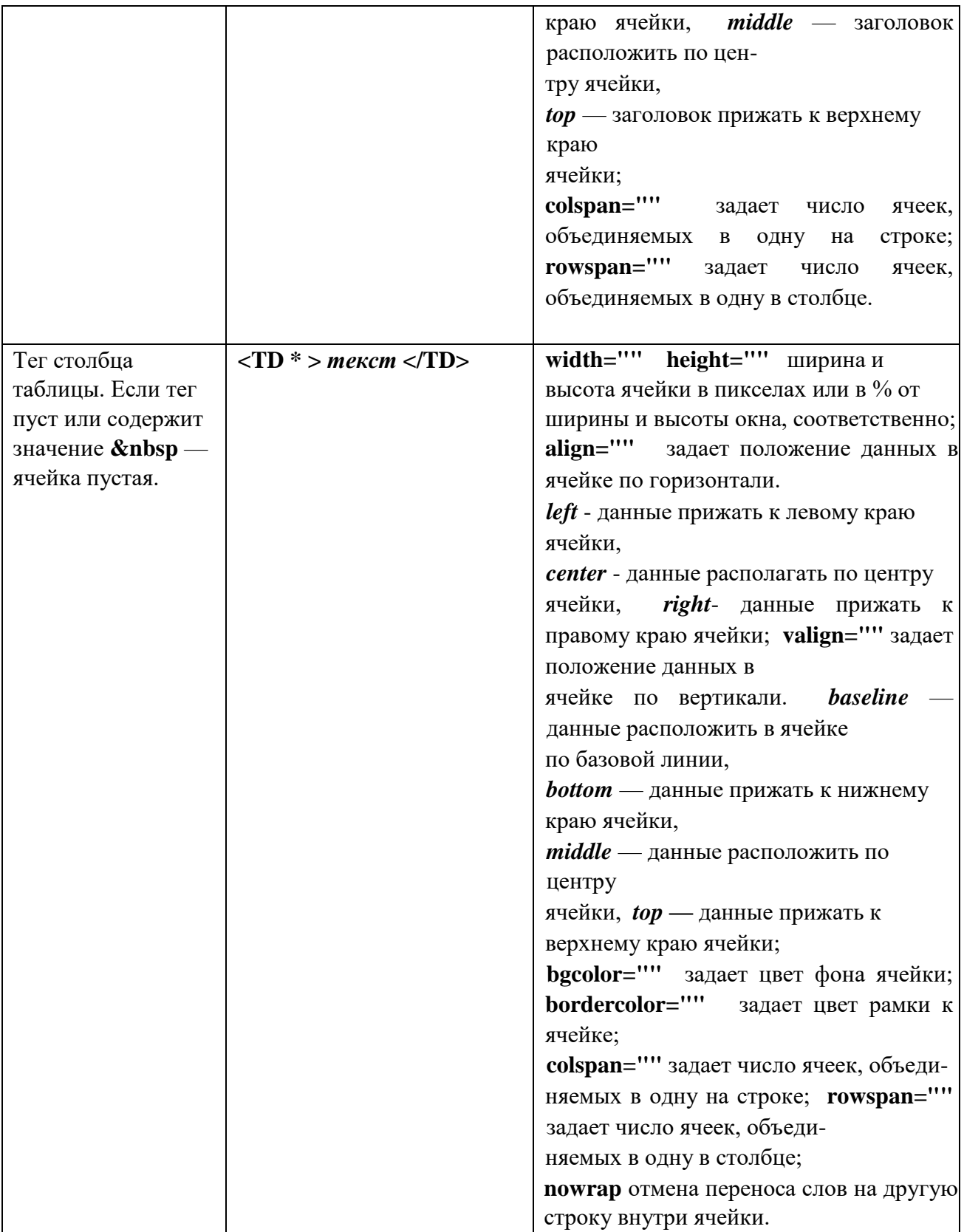

Горизонтальная табличная строка задается тегами **<TR> текст </TR>** , и является основой построения таблицы. Внутри строк задаются столбцы таблицы тегами **<TD> текст </TD>** , число пар этих тегов в строке таблицы соответствует числу столбцов.

# **Задание 2. Создание таблиц.**

- 1. Откройте текстовый редактор *Блокнот*
- 2. Создайте в нем следующий документ:

```
<HTML> 
  \langleRODY><table border=2> 
  <tr><td>Первая колонка</td> 
  <td>Вторая колонка</td> 
  <td>Третья колонка</td> 
  \langle tr><tr><td>Первая колонка</td> 
  <td>Вторая колонка</td> 
  <td>Третья колонка</td> 
  \langle tr \rangle</table> 
  </BODY> 
  </HTML> 
   3. Сохраните изменения и просмотрите их с помощью браузера Internet Explorer
   . 
   4. Преобразуйте документ следующим образом: 
  <HTML> 
  <BODY><table border=2 &amp bordercolor="#800000" &amp bgcolor="#008080 "> 
  (заданы три атрибута: двойная линия рамки и ее цвет, цвет фона таблицы) 
  <tr><td bgcolor="yellow"> 
  Первая колонка</td> 
  <td>Вторая колонка</td> 
  <td bgcolor="yellow" >Третья колонка</td> 
  \langle tr><tr><td>Первая колонка</td> 
  <td bgcolor="yellow" >Вторая колонка</td> 
  <td>Третья колонка</td> 
  \langle tr></table> 
  </BODY> 
  </HTML> 
5. Сохраните изменения и просмотрите их с помощью браузера Internet Explorer .
```
## **Задание 3. Создание сложных таблиц.**

1. Создайте предложенные таблицы на одной Web-странице, разделив их пустыми абзацами:

**colspan=n** задает число ячеек, объединяемых в одну на строке.

**rowspan=n** задает число ячеек, объединяемых в одну в столбце.

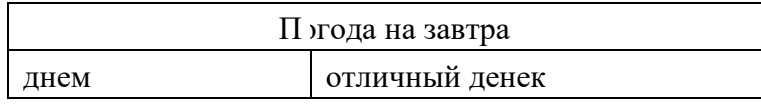

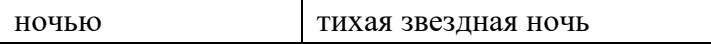

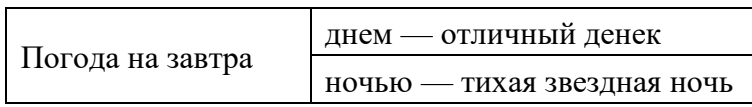

2. Сохраните изменения и просмотрите их с помощью браузера *Internet Explorer .* 

# **Задание 4. Самостоятельная творческая работа над своим сайтом.**

## **Подведение итогов**

- Сделайте в тетради конспект теоретического материала.
- Ответьте на следующие вопросы:
	- 1. Как создать таблицу размером 3 строки на 2 столбца?
	- 2. Как объединить или разбить ячейки?
	- 3. Как залить таблицу цветом?
	- 4. Как сделать «невидимой» таблицу?
	- 5. С помощью каких символов можно записать несколько атрибутов?

С помощью фреймов экран разделяется на несколько областей, в каждой из которых отображается содержимое отдельной страницы и даже Web-узла.

Второстепенные документы вставляются в базовый с помощью тегов:

<FRAMESET COLS="размер разделяемых колонок">

<FRAME SRC="имя файла">

</FRAMESET>

# **Примеры простейших фреймов:**

Горизонтальное деление экрана производится при помощи атрибута rows, а вертикальное при помощи атрибута cols. Значения атрибутов могут быть выражены в пикселах, процентах или \* для обозначения оставшейся части экрана.

 $\Box$  cols = 50%, 50%;

Де ление области просмотра на равные правую и левую части.

 $\Box$  cols = 20%, 80%;

Деление области просмотра на неравные правую и левую части.

 $\Box$  rows = 100, 20%,\*

Деление области просмотра на три части: первой отведено 100 пикселей, второй — 20% доступного пространства, а третьей — все остальное

 $\Box$  cols = \*, 3\*

Деление области просмотра на неравные правую и левую части. Правая часть в три раза шире левой.

 $\Box$  cols=25%,75%

ти просмотра аналогично предыдущему примеру.

# **Задание 1. Создание макета страницы с фреймами.**

1. Создайте HTML-документ следующего содержания:

<HTML>

<HEAD>

<TITLE>**FRAMES**</TITLE>

 $\langle$ /HEAD $>$ 

<FRAMESET FRAMEBORDER=**1** BORDER=**2** ROWS=**150,\***>

<FRAME SCROLLING="**YES**" NORESIZE SRC="**page1.html**" NAME="**1**">

```
<FRAMESET FRAMEBORDER=1 BORDER=2 COLS=150,*>
```
<FRAME SCROLLING="**YES**" NORESIZE SRC="**page2.html**" NAME="**2**">

<FRAME SCROLLING="**YES**" NORESIZE SRC="**page3.html**" NAME="**3**">

</FRAMESET>

</FRAMESET>

 $\epsilon$ /HTML $>$ 

2. Сохраните изменения и просмотрите их с помощью браузера *Internet Explorer* .

### **Задание 2. Самостоятельная творческая работа над своим сайтом.**

#### **Подведение итогов**

- Сделайте в тетради конспект теоретического материала.
- Ответьте на следующие вопросы: 1. Что такое фреймы? Для чего они используются?

# **Практическая работа № 6 Формы в HTML**

**Цель:** научиться создавать различные элементы форм.

Формы представляют собой интерактивные элементы HTML, позволяющие разработчикам страниц взаимодействовать с посетителями. С их помощью пользователь может возвращать комментарии по поводу посещения определенного узла, пересылать запросы или регистрироваться. Разработчик задает вопросы, создавая форму, а пользователь отвечает на них, заполняя её.

Форма создается при помощи различных тэгов и атрибутов, заключенных в пару **<FORM>** *текст* **</FORM>**.

• атрибут Method определяет способ пересылки данных сценарию CGI. Здесь протокол GET выбран по умолчанию, но в большинстве случаев разработчики пользуются протоколом **POST**, который позволяет передавать большие объемы данных.

атрибут Action определяет путь к сценарию CGI или адрес электронной почты.

атрибут **Enctype** определяет способ кодирования содержимого формы. Другими  $\bullet$ словами, он сообщает браузеру о способе кодирования информации перед отсылкой серверу. По умолчанию используется значение x-www-form-encoded.

для сценария: <FORM method="get" "post" или  $action="URL$ сценария"  $><$ FORM>

#### Формы

Формы для почты:<FORM method="get" или "post" action="mailto:адрес" ></FORM> При помощи элемента <TEXTAREA> создается область для ввода и просмотра текста. Может использоваться и не в составе формы, а как самостоятельные детали страницы. Область ввода помогает сэкономить место благодаря полосам прокрутки. Может иметь атрибуты:

- □ name задаёт ключевое слово, по которому сценарий может обращаться к его содержимому.
- □ Rows задаёт высоту области в строках.
- □ Cols задаёт ширину области в символах.

Задание 1. Создание области для ввода текста.

- 1. Откройте текстовый редактор Блокнот.
- $\overline{2}$ . Создайте в нем следующий документ:

 $<$ HTML $>$ 

 $<$ BODY $>$ 

 $<$ FORM $>$  $<$ Н $3$ >Ввели текст

```
\langleTEXTAREA name="ключевое слово" rows=5 cols=30>Область для ввода текста
```
 $\langle$ TEXTAREA> $\langle$ H3>

<INPUT type="reset" value="очистка"></FORM>

 $<$ /BODY>

 $\langle$ HTML>

```
3.
      Сохраните изменения и просмотрите их с помощью браузера Internet Explorer
```
Элемент <SELECT> может принимать форму раскрывающегося списка или меню элементов. Имеет вложенный тэг <OPTION> и атрибуты:

- □ Name задаёт имя.
- □ Size задаёт максимальное количество элементов списка, одновременно отображаемых на экране.
- □ Multiple задаёт возможность одновременного выбора нескольких значений.

Элемент <OPTIONS> задает возможные варианты выбора меню <SELECT> <OPTION value="n" selected>значение имеет атрибуты:

- □ selected задаёт изначально выбранное слово.
- п value задаёт значение выбранного слова для сценария.

Задание 2. Создание раскрывающегося списка.

1. Добавьте в созданный вами HTML-документ следующий фрагмент: <P>Выберите:  $\leq$ SELECT size=1>

<OPTION selected value=1>Первый </OPTION>

<OPTION value=2>Второй </OPTION>

<OPTION value=3>Третий </OPTION>

<OPTION value=4>Четвертый </OPTION>

 $<$ /SELECT>

 $\langle P \rangle$  2. Сохраните изменения и просмотрите их с помощью браузера Internet Explorer. Элемент **<OPTGROUP>** применяется для **логической** группировки элементов **<OPTION>** внутри тэга **<SELECT>** имеет атрибут **label**. Элемент **<INPUT>** является базовым для всех элементов формы. Он используется для внедрения в форму кнопок, графических изображений, флажков, переключателей, паролей и текстовых полей. Несмотря на внешние отличия форм все они пересылают сценарию **CGI** данные в виде пар **имя:значение**. Элемент может иметь восемь атрибутов обозначаемые как **type**:

• **TEXT** текстовое поле, используется для ввода информации. Сюда вводятся имена, адреса, должности, телефоны, хобби, и данные практически любого типа. Элемент может иметь атрибуты: o **maxlength**. Задаёт максимально допустимую длину вписываемого значения в символах.

o **size**. Задаёт максимально допустимую длину поля в символах. o **value**. Задаёт значение по умолчанию, которое можно менять.

• **PASSWORD** поле, в котором вместо вводимых символов отображаются звездочки. Элемент может иметь атрибуты:

- o **maxlength**. Задаёт максимально допустимую длину вписываемого значения в символах.
- o **size**. Задаёт максимально допустимую длину поля в символах. o **value**. Задаёт значение по умолчанию, которое можно менять.

<INPUT type="PASSWORD" name="**PASSWORD\_BOX**" maxlength="**35**" size="**20**">

• **CHECKBOX** Флажки используются для предоставления возможности пользователю ответить односложно: **да/нет истина/ложь больше/меньше** и т.д. Выглядит обычно в виде крестика или птички. Элемент может иметь атрибуты:

- o **checked**. Задаёт начальный статус флажка по умолчанию.
- o **value**. Задаёт значение по умолчанию, которое можно менять.

<INPUT type="checkbox" name="**send\_mail**" value="**yes**" checked>

• **RADIO** Переключатели во многом напоминают флажки, отличаясь лишь более широкими функциональными возможностями выбора. В группе переключателей может быть выбран лишь один. Для каждого переключателя указывается отдельный элемент **INPUT**

**Visa** <INPUT type="radio" name="**payment\_type**" value="**visa**">

**Mastercard** <INPUT type="radio" name="**payment\_type**" value="**mastercard**">

**American Express** <INPUT type="radio" name="**payment\_type**" value="**AmEx**" checked>

**SUBMIT** Щелчок на этой кнопке приводит к пересылке содержимого формы сценарию, который был задан атрибутом **action** в элементе **<FORM>**. C помощью кнопок можно вычислять сумму, загружать страницы, пересылать данные, сбрасывать значения.

<FORM method="**get**" или "**post**" action="mailto:**name**@**domen**.**ru**" >

<INPUT type="submit" value="**послать**"></FORM>

**RESET** Кнопка используется для восстановления значений, заданных по умолчанию. Если значение по умолчанию не предусмотрено, то оно просто обнулится. Ширина кнопки может меняться в зависимости от других элементов. Имеет так же атрибут **value**.

```
<INPUT type="reset"
```
value="**очистка**">

- □ IMAGE Во многом похож на кнопку SUBMIT, только в качестве кнопки используется изображение. Одним из преимуществ является возможность передачи координат щелчка пользователя, что позволяет организовать карту изображений. Элемент может иметь атрибуты:
	- src. Задаёт URL файла с изображением.  $\circ$

align. Задаёт выравнивание изображения относительно текста при  $\circ$ помощи значений ТОР, MIDDLE и ВОТТОМ. о name. Задаёт имя карты, которое так же пересылается сценарию вместе с координатами.

#### <INPUT type="image" src="**knopka.gif**">

Элемент <ISINDEX>Это самый простой элемент, позволяющий создать подобие формы и ввода строки, содержащей текст и генерации запроса.

Пример: <ISINDEX prompt=" строка для ввода критерия поиска"> Допустим что на текущей странице задан базовый URL при помощи элемента

<BASE href="URL поискового средства в Internet"> тогда, если пользователь введет в поле ключевые слова для поиска слово1, слово2, слово3, то браузер сформирует и отошлет запрос поисковой машины ЛЛЯ сервера  $\overline{B}$ виде: http://www.название.домен/?слово1+слово2+слово3 Если поисковая программа сервера поддерживает стандартный синтаксис запроса с использованием знаков ? и +, поиск будет осушествлен.

Элемент <LABEL> применяется для альтернативного задания информации для управляющих полей формы. Поддерживает атрибут **for**, который связывает элемент <LABEL> с другим элементом формы, а значение атрибута for должно совпадать со значением атрибута id связанного управляющего элемента.

#### Задание 3. Создание управляющих полей.

1. Добавьте в созданный вами HTML-документ следующий фрагмент:  $< P>$  $\epsilon$ FORM  $action="IIRL"$ method="post"> <LABEL for="firstname">Имя: </LABEL> <INPUT type="text" id="firstname"><BR> <LABEL for="lastname">Фамилия: </LABEL> <INPUT type="text" id="lastname"><BR> <LABEL for="email">e-mail: </LABEL> <INPUT type="text" id="email"><BR> <INPUT type="radio" name="sex" value="Мужской">Мужской<BR> <INPUT type="radio" name="sex" value="Женский">Женский<BR> <INPUT type="submit" value="Отправить"> <INPUT type="reset">  $<$ FORM>

2. Сохраните изменения и просмотрите их с помощью браузера Internet Explorer.

Задание 4. Самостоятельная творческая работа над своим сайтом.

#### Подведение итогов

- Сделайте в тетради конспект теоретического материала.
- Ответьте на следующие вопросы:
	- 1. Что такое формы? Для чего они используются?
	- $2.$ Какие элементы форм вы знаете? Как их создать?
	- 3. Какие элементы форм чаще всего встречаются на сайтах (и на каких)?

**Практическая работа** №7 Каскадные таблицы стилей CSS.

Цель: научиться создавать связанную таблицу стилей *CSS* и модифицируете главную страницу учебного сайта «Компьютер».

**Задание 1.** Создайте в папке *comp* текстовый документ *styles.css*, который будет в дальнейшем использоваться как связанная таблица каскадных стилей.

Откройте *Блокнот*.

1. Введите тэги:

**<STYLE type="text/css">** начало содержимого связанной таблицы стилей

**<!--** В данном случае комментарии языка HTML используются для сокрытия *CSS*кода от старых браузеров, не поддерживающих язык *CSS.*

Здесь будет находиться основное содержимое таблицы стилей

**--!>**

**</STYLE**> конец содержимого связанной таблицы стилей

2. Сохраните документ в папке *comp* под именем *styles.css*

**Задание 2.** Осуществите в связанной таблице макет веб-страницы с «плавающим» вложенным блоком (рис.3).

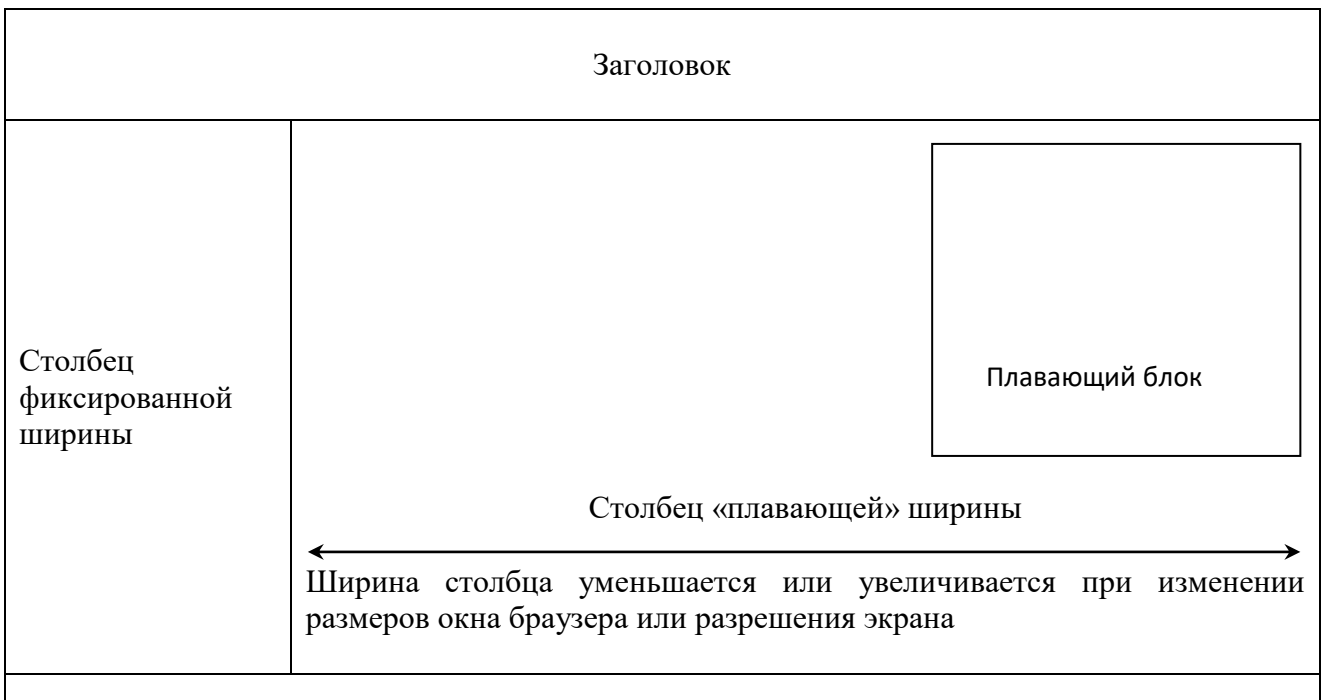

Рис. 3

*Справочный материал*. Структуру этого макета веб-страницы в связанной таблице стилей *styles.css* будут осуществлять следующие элементы (селекторы):

- #masthead **—** заголовок;
- #nav левый столбец фиксированной ширины, предназначенный для навигации по сайту с помощью вертикальной панели гиперссылок;
- #content правый столбец «плавающей» ширины, предназначенный для основного содержимого;
- #content #box «плавающий» блок (в нашем случае он будет содержать рисунок);
- #footer нижний колонтитул.

Перечисленные селекторы могут иметь различные значения следующих свойств:

- float позволяет элементу с плавающим размещением выравниваться по левому или правому краю;
- $\bullet$  width задает ширину содержимого элемента в процентах или в пикселях (рх);
- margin-top задает значение для верхнего поля элемента;
- margin-left задает значение для левого поля элемента;
- **•** margin-right задает значение для правого поля элемента;
- clear используется для запрещения обтекания элементов с плавающим размещением.

Для выполнения задания:

- 1. Откройте документ *styles.css* в папке *comp.*
- 2. Добавьте между существующими тэгами код, осуществляющий структуру выбранного макета веб-страницы:
- <STYLE type="text/css">
- <!-- **#masthead {**

**width: 100%;**

**margin-top: 10 px;**

**margin-left: 10 px;**

**margin-right: 5 px;**

**}**

**#nav {**

**float: left;** 

**width: 25%;**

**margin-top: 5 px;**

**margin-left: 5 px;**

```
margin-right: 5 px;
}
#content {
       float: left; 
       width: 72%;
       margin-top: 5 px;
       margin-right: 5 px;
}
#content #box{
```

```
float: right;
width: 300 px;
margin-top: 5 px;
margin-right: 5 px;
```
# **}**

#### **#footer {**

```
width: 100%;
clear: both;
margin-top: 5 px;
margin-left: 10 px;
```
--!>

```
</STYLE>
```
**}**

3. Сохраните изменения в документе *styles.css.*

**Задание 3.** Задайте в связанной таблице стилей стили для форматирования текста.

В данном задании вы определите стили для следующих селекторов:

- body задает стилизацию текста основного содержимого веб-страницы;
- h1 определяет стили для заголовков веб-страницы;
- $p$  осуществляет форматирование абзацев;
- $\bullet$  .p1 и .p2 элементы класса р с новым форматированием абзацев.

Перечисленные селекторы имеют следующие свойства:

- $\bullet$  font-family название шрифта;
- $\bullet$  font-size размер шрифта;
- $\bullet$  color цвет шрифта;
- $\bullet$  text-align выравнивание текста.
- 1. Откройте документ *styles.css*, если он закрыт.
- 2. Добавьте в конец кода (до тэгов --!> </STYLE>) код, осуществляющий форматирование текста:

**body {**

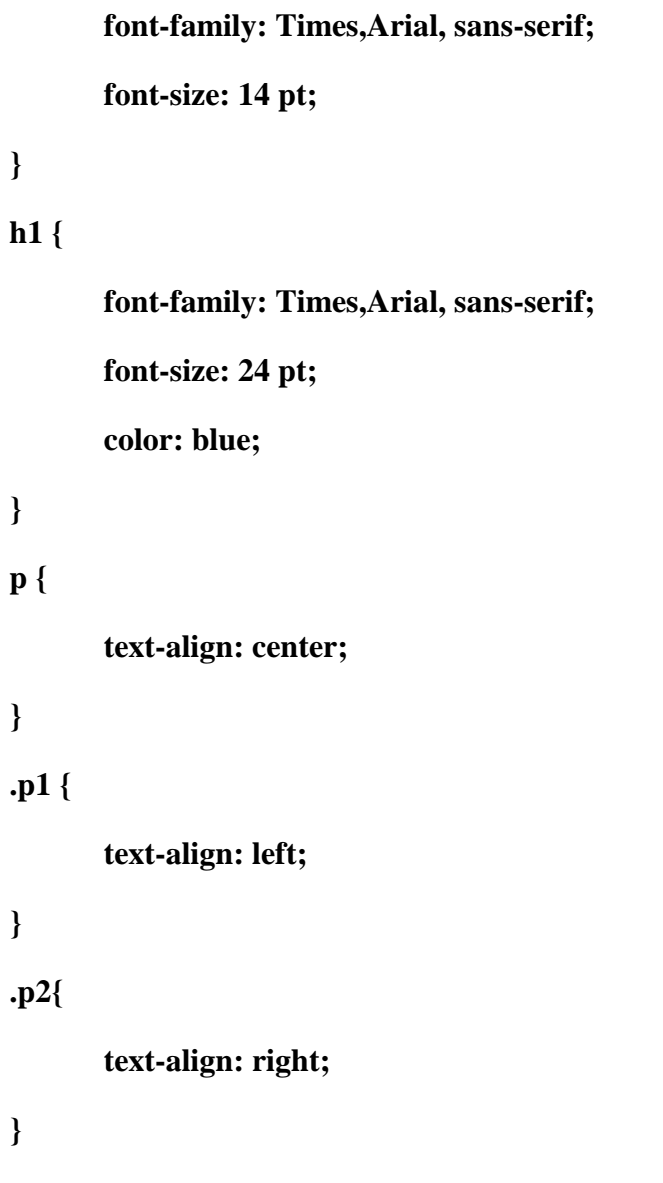

3. Сохраните изменения в документе *styles.css.*

**Задание 4.** Добавьте в связанную таблицу стилей код, осуществляющий список без маркеров.

Список без маркеров будет использоваться как основа для вертикальной панели навигации по сайту с помощью гиперссылок. Значение none свойства list-style-type селектора ul позволяет избавиться от маркеров при организации списка. Для выполнения этого задания:

1. Добавьте в документ *styles.css* следующий код: **ul {**

## **list-style-type:none;**

**}**

2. Сохраните изменения.

**Задание 5.** Добавьте в связанную таблицу стилей стили для состояний ссылок.

*Справочный материал.* Для описания состояния ссылок используются следующие селекторы:

- link состояние ссылки до ее активации;
- $\bullet$  visited состояние, в которое переходит ссылка после ее активации;
- hover состояние, когда указатель мыши наведен на ссылку;
- active состояние, возникающее при щелчке на ссылке для ее активации.

В нашем случае описаны свойства селекторов ссылок:

- $\bullet$  color цвет ссылки;
- $\bullet$  text-decoration декоративное оформление текста (значение none используется для удаления стандартного подчеркивания у ссылок, значение underline подчеркивает выбранный текст);
- background-color цвет фона.

Для выполнения задания:

1. Добавьте в документ *styles.css* следующий код:

```
a {
```
**color: orange;**

**text-decoration: none;**

```
}
```
**a:link {**

**color: orange;**

```
}
```
**a:visited {**

**color: yellow;**

**}**

```
a:hover {
```
**color: fuchsia;**

```
text-decoration: underline;
```

```
background-color: aqua;
\mathbf{R}a:active {
    color: red;
\mathcal{E}
```
2. Закройте документ styles.css, сохранив изменения.

Задание 6. Создайте главную страницу учебного сайта «Компьютер», используя макет с «плавающим» блоком (см. рис.1). В столбце фиксированной ширины осуществите вертикальную панель навигации по сайту с гиперссылками на страницы software.htm, glossary.htm и anketa.htm. В «плавающем» блоке разместите изображение компьютера. В нижнем колонтитуле разместите гиперссылку на электронный адрес автора.

Cправочный материал. Селектор <div id>содержимое</div> позволяет поместить содержимое в нужный контейнер макета веб-страницы. Свойство id указывает название нужного контейнера, описанного в связанной таблице стилей.

Вновь создаваемая главная страница веб-сайта «Компьютер» будет связана с таблицей каскадных стилей styles.css с помощью элемента link. Для элемента link используется несколько атрибутов, перечисленных ниже:

- rel атрибут связи, который описывает связь ссылки. В данном случае связь осуществляется с основной таблицей стилей, поэтому используется значение stylesheet;
- type определяет тип языка и используемый формат, в данном случае, text/css;
- href указывает имя связанной таблицы стилей. В данном случае указано только имя файла styles.css, поскольку оба документа (главная страница веб-сайта «Компьютер» и таблица стилей) находятся в одном каталоге.

Для выполнения задания:

- 1. Откройте программу Блокнот.
- 2. Введите тэги, выделенные полужирным шрифтом:

 $\langle$ html $\rangle$ 

 $<$ head $>$ 

# <title> Компьютер</title>

 $<$ /head>

<link rel="stylesheet" type="text/css" href="styles.css">Обращение к связанной таблице стилей styles.css.

 $$ 

<div id="masthead"> Начало контейнера заголовка макета веб-страницы.

**<h1><p>Все о компьютере</p></h1>**Заголовок веб-страницы.

**</div>**Конец контейнера заголовка макета веб-страницы.

**<div id="nav">** Начало контейнера левого столбца макета веб-страницы.

**<ul>**Начало списка вертикальной панели навигации.

**<li><a href ="software.htm"> Программы </a></li>**

**<li>< a href ="glossary.htm">Словарь</a></li>**

**<li>< a href ="anketa.htm">Анкета </a></li>**

**</ul>**Конец списка вертикальной панели навигации

**</div>**Конец контейнера левого столбца макета веб-страницы.

**<div id="content">**Начало столбца с «плавающей» шириной.

**<div id="box">**Начало контейнера «плавающего» блока.

**<img src="computer.jpg">**

**</div>**Конец контейнера «плавающего блока.

**<p class="p1">На этом сайте вы сможете получить различную информацию о компьютере и его программном обеспечении.**

#### **</p>**

**<p class="p2">Терминологический словарь познакомит вас с компьютерными терминами, а также вы сможете заполнить анкету.**

#### **</p2>**

**</div>**Конец столбца с «плавающей» шириной.

**<div id="footer">**Начало нижнего колонтитула.

**<p><a href="mailto:olsor2007@yandex.ru">Написать автору</a></p>**

**</div>**Конец нижнего колонтитула.

#### **</body>**

#### **</html>**

- 3. Сохраните документ с именем *index1.htm* в каталоге *comp* в своей папке.
- 4. Просмотрите документ *index1.htm* в браузере.
- 5. Попробуйте изменить границы окна и проследите за изменениями, происходящими с вебстраницей.
- 6. Перейдите по ссылкам на страницы веб-сайта *Программы, Словарь, Анкета*.
- 7. Закройте веб-страницу.

# **Практическая работа № 8 Публикация сайта в интернете.**

Познакомиться с сервисами размещения сайта в сети интернет. Научиться размещать сайт на бесплатном сервисе narod.ru

## **Ход выполнения работы**:

### **1. Введение**

Знакомство с Интернетом часто начинают с поисковых систем. Не забывает новый Интернет-пользователь совершать экскурсии в мир WWW, где он встречается со множеством сайтов. Проходит какое-то время, и этот посетитель хочет принять участие в наполнении Интернета. Чаще всего это выражается в его желании разместить на просторах Интернета свой сайт, то есть найти место в Интернете для его размещения. Это место – земля, -- на которой будет стоять ваш дом(сайт), называется **хостинг.**

Хостинг бывает двух типов: **бесплатный** и **платный**. Чтобы выяснить, какой лучше, попытаемся сравнить оба типа.

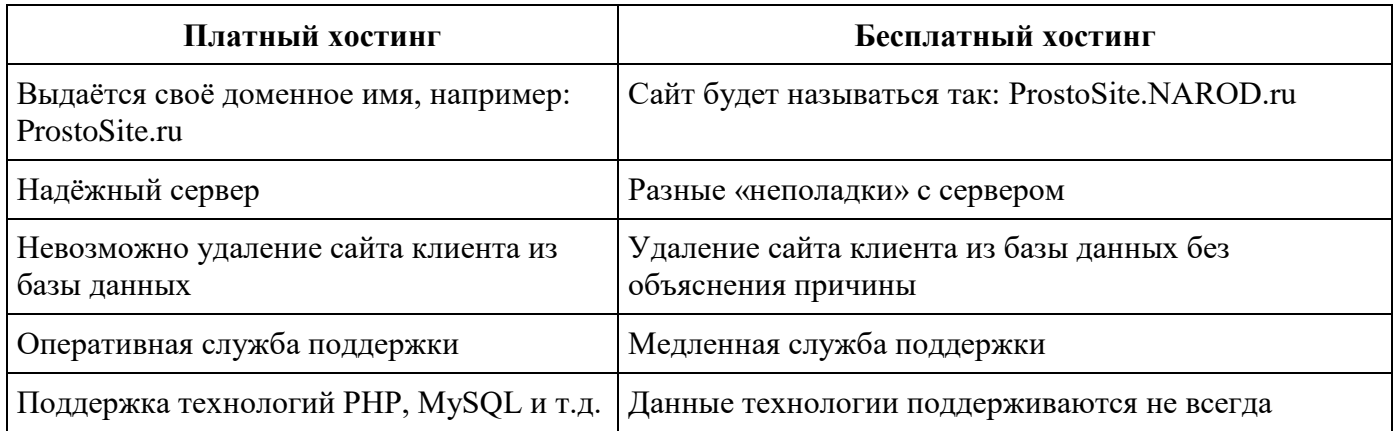

Преимущество платного хостинга перед бесплатным очевидно, но нет смысла тратить деньги на платный хостинг, когда сайт только в начале пути, поэтому поговорим о бесплатном хостинге.

Подобных хостингов существует множество. Немного позже мы рассмотрим все достоинства и недостатки основных из них. Но сначала о мышеловке, которая скрыта за этой «бесплатностью». Подвох заключается в следующем: при размещении на бесплатном хостинге сайт будет автоматически использован как рекламная площадка для этого хостинга.

Выражаться эта реклама может разными способами. Например, при заходе на сайт появляется всплывающее окно с рекламой, либо на каждой странице сайта будет добавлен сверху большой баннер и т.д.

А бывает, что так называемый бесплатный хостинг оказывается бесплатным только на определённый срок, по прошествии которого придётся либо заплатить, либо ваш сайт удалят из базы данных.

Но, несмотря на всё это, бесплатный хостинг – великая вещь, потому что есть возможность размещения своего сайта совершенно бесплатно. А это значит, что сайт будет доступен для просмотра любому человеку, выходящему в Интернет.

Итак, рассмотрим несколько популярных и, по словам пользователей, надёжных бесплатных хостингов.

Самый популярный бесплатный хостинг – **www.narod.ru**. Этот хостинг предоставляет под сайт 100 Мбайт. Есть чат, гостевая книга и анкета. Имеется много готовых шаблонов. К сожалению, не поддерживает никаких «наворотов» типа PHP или SSI. Из рекламы – только небольшое окошко в правом верхнем углу, да и то с крестиком. Имя для сайта **Название\_вашего\_сайта.narod.ru.** Хостинг неплохой, поэтому и популярный. Настолько популярный, что имя для сайта придётся придумывать довольно долго, так как. практически все имена уже заняты.

Следующий хостинг -- www.boom.ru. Место под сайт – 50 Мбайт. Есть готовые шаблоны. Нет ни PHP, ни SSI, вообще ничего нет. Имя для сайта **Название\_вашего\_сайта.boom.ru.** Главный недостаток – это навязчивая реклама в виде большого баннера в нижней части окна, который при прокрутке остаётся неподвижным.

Хостинг www.by.ru. Под сайт даётся неограниченное место. Есть гостевая книга. Поддерживает SSI. Не имеет службы поддержки, частые сбои на сервере. Доменное имя **Название\_вашего\_сайта.by.ru.**

Хостинг www.newmail.ru . Под сайт даёт 16 Мбайт. Есть форум. Предоставляет несколько доменных имён:

#### **Название\_вашего\_сайта. newmail.ru**.

**Название\_вашего\_сайта.orc.ru**.

**Название\_вашего\_сайта**.**hotmail.ru**.

**Название\_вашего\_сайта.nm.ru**.

Для более-менее серьёзных проектов не подходит, так как. не поддерживает ни одну из технологий. Рекламы нет. Конечно, это не все бесплатные хостинги, существуют и другие.

#### **Практическая часть выполнения работы.**

#### **Часть 1.**

1. Используя программу WebSiteX5 создайте сайт, посвященный красотам родного края (о городе Улан-Удэ или Республике Бурятия или об озере Байкал или Тункинской долине и т.д.)

**Внимание! При создании сайта указывайте доменное имя, полученное при регистрации на хостинге Yandex.Диск.**

**Например вы зарегистрировались на Yandex.Диске под логином name\_2012@yandex.ru. Тогда доменное имя Вашего сайта будет** 

**следующим** *name\_2012.narod.ru* **или** *name\_2012.narod2.ru***. Вот это доменное имя и используйте при создании сайта в программе WebSiteX5Free.**

**Часть 2.**

**Размещение сайта** на хостинге www.narod.ru.

**Внимание! Данный пункт используйте, если Вы не регистрировались в сервисе Яндекс.Диск или Яндекс-почта**. Если у вас есть аккаунт на Яндекс, то просто войдите в него.

# **2.1. . Регистрация на хостинге:**

Зайдём на сайт хостинга www.narod.ru.

Если же вы не зарегестрированы на Яндекс почте по прейдите по адресу Narod.ru. На главной странице в левом верхнем углу есть ссылка **Регистрация,** после щёлчка по которой, заполнить предлагаемую форму. В форме необходимо указать свой логин, пароль для доступа, фамилию, имя, e-mail, а также имя для сайта., которое нужно будет ввести в соответствующее поле латинскими буквами. **2. Переход по ссылке:**

После завершения регистрации обычно высылается письмо на электронный почтовый ящик, который был указан. В письме повторно указывается логин и пароль и даётся ссылка на панель управления вашего сайта. Зайти по ссылке.

## **3. Загрузка файлов на хостинг:**

На открывшейся странице необходимо найти ссылку **Создать сайт**. Перейти по данной ссылке на следующую страницу. На этой странице выберите стиль вашего сайта (выбирайте любой, т.к в дальнейшем мы установим свой сайт) и нажимаете **Далее**. Во вновь открывшейся странице выбираем структуру сайта и нажимаем **Далее**. На следующем шаге вводим любой текст и нажимает кнопку О**публиковать** (в левом верхнем углу окна**)**.

Вот теперь мы переходим к самому главном- публикации Вашего сайта (созданного ранее в программе WebSiteX5Free).

В верху окна (в режиме конструктора) раскройте список

Выберите пункт **Управление файлами.**

В открывшейся странице создайте папки, такие же, как и у Вас на диске

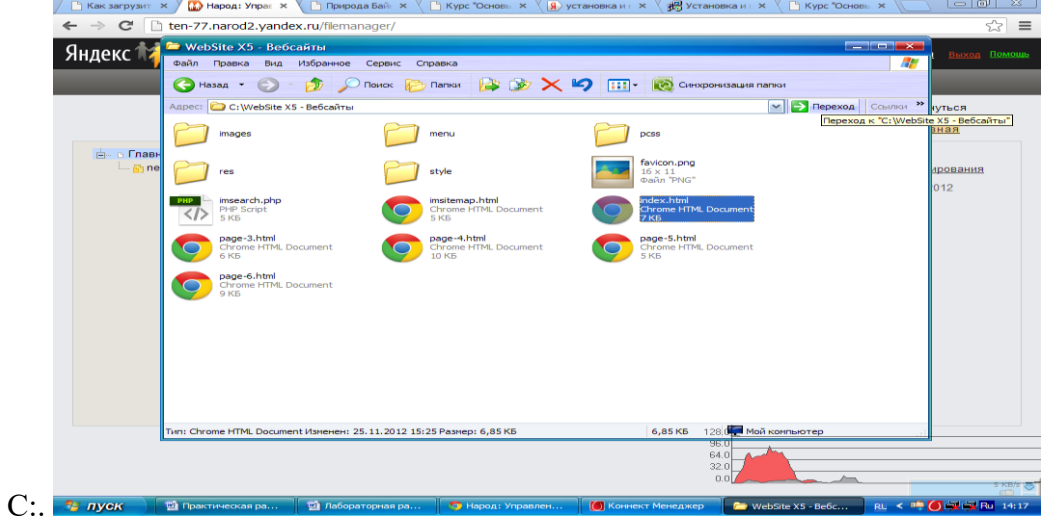

Для этого используйте кнопку **Новая папка.**

Для загрузки файлов выберите пункт **Загрузить файл.** В появившемся окне нажимаете кнопку Выбрать файл и в открывшемся окне выбираете необходимый файл и нажимаете **ОК.**

#### **Внимание! Загружайте файлы в те папки на хостинге, что и папки в которых они находились на диске С:!!!**

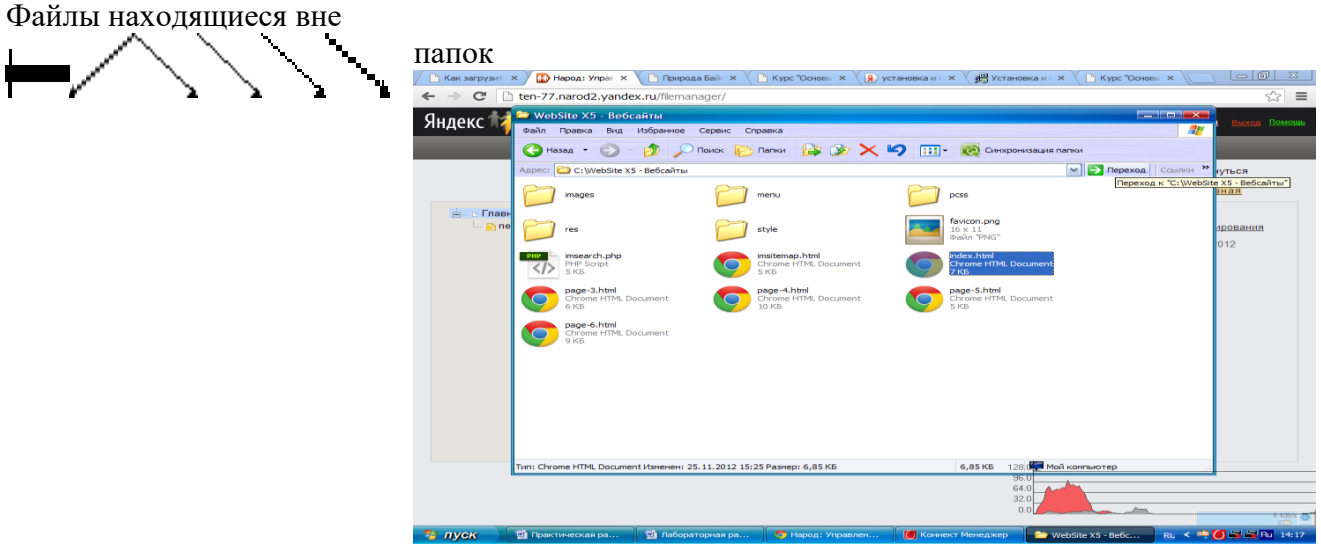

загружаете непосредственно на страницу **Главная.**

#### **5. Отладка работы сайта**

Просмотрите результаты своей работы нажав кнопку **Опубликовать**

**Практическая работа № 9 Разработка веб-сайтов с использованием сценариев JavaScript и DHTML**

Цель: Научиться динамически изменять информацию на веб-странице с помощью выборки элементов DOM дерева.

Необходимое оборудование и программное обеспечение: персональный компьютер с операционной системой windows v.7-10, редактор кода (visual studio code или аналог), браузер (Google Chrome или аналог).

# Вопросы по самоподготовке

- 1. Понятие DOM дерева
- 2. Назначение узлов (нод, node)
- 3. Свойство childNodes
- 4. Поиск элементов в DOM дереве
- 5. На основе DOM-дерева, представленного на рисунке

приложения 1, создайте HTML-код.

Теоретическая часть: При разработке веб-страницы необходимо управлять **DOM** элементами. Для этого их нужно вначале получить. Наиболее часто используемые методы - это document.getElementById, querySelectorAll и querySelector.

**querySelector** - это метод, который вернет первое вхождение элемента (Element) документа, который соответствует указанному тегу, или селектору, или группе селекторов. Если совпадений не найдено, вернет null.

Основное предназначение метода querySelector обратиться к тегу и после этого, мы можем либо получить данные из тега, либо послать данные в тег в любой атрибут, который только существует в этом теге.

querySelector отличается от getElementById (выбирает только по id) - тем, что с помощью querySelector, можно обратиться к любому элементу DOM:

по классу (class), по тегу, по id, по атрибуту.

querySelectorAll находит все элементы и возвращает их список.

# Порядок выполнения работы:

Сверстать страницу согласно рисунку 1. Для верстки можно использовать фреймворк bootstrap или flex верстку. Т.е. на странице должно быть 3-4 карточки товаров, согласно варианту. Изначально текстовый блок и кнопка очистить корзину должны быть скрыты.

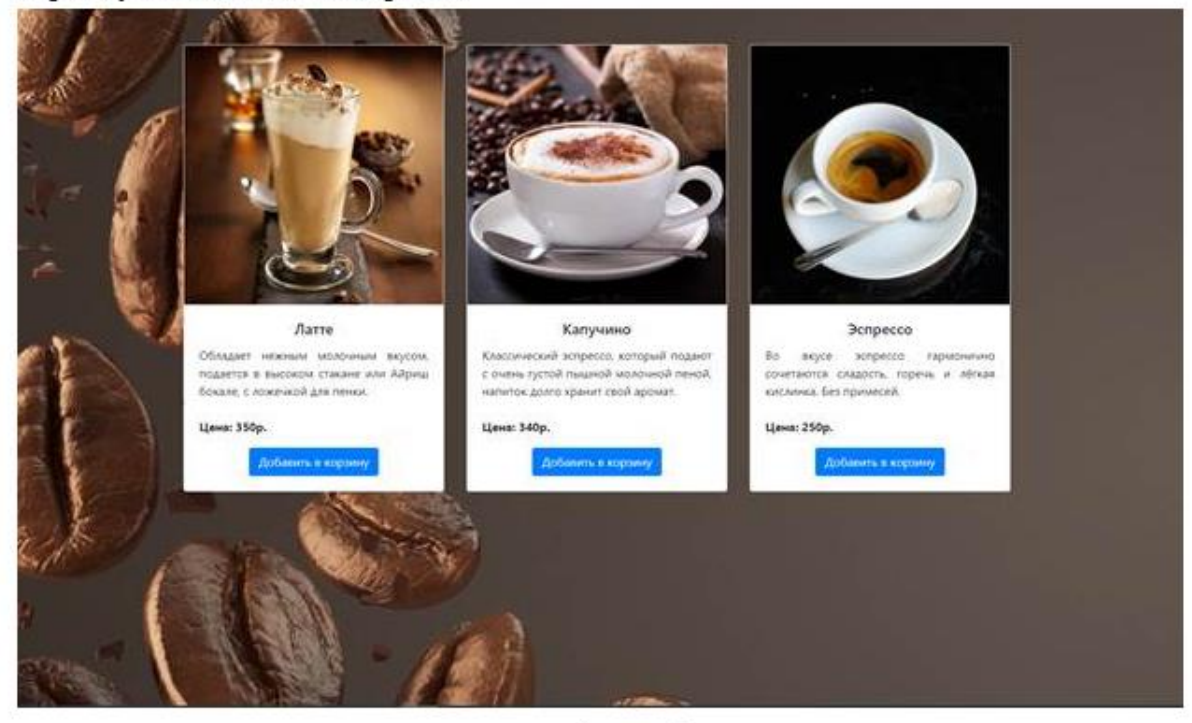

Рисунок 1

При нажатии на кнопку «Добавить в корзину», должна появляться кнопка «Очистить корзину» и текстовый блок, с содержанием информации о товаре согласно рисунку 2.

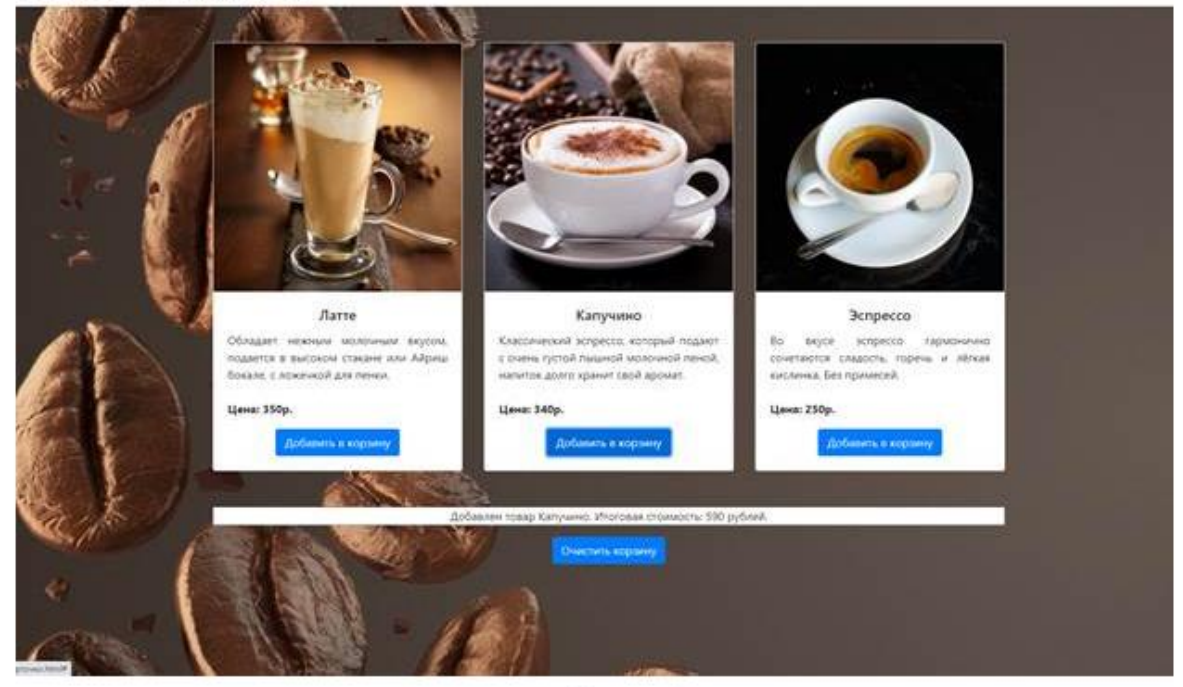

Рисунок 2

Примерный код скрипта файл script.js размещен в приложении 2

# Этапы выполнения практической работы работы:

- 1. Разработать файл index.html, взаимодействующий с данным скриптом
- 2. Усовершенствовать приложение, добавив выборку по QuerySelectorAll
- 3. Создать страничку по отдельному товару, передавая в качестве параметра id товара или услуги
- 4. Оформить отчет

# Контрольные вопросы

- 1. Назначение метода querySelector
- 2. Метод innerHTML
- 3. Различия между методами document.getElementById, querySelectorAll и querySelector
- 4. Метод addEventListener
- 5. Есть <p id="elem1">text1</p> и получить абзац #elem1 и поменять ему текст с помощью innerHTML.
- 6. Получить абзац с классом elem и поменять ему текст:
- 7. <p class="elem">text</p>

# Приложение 1

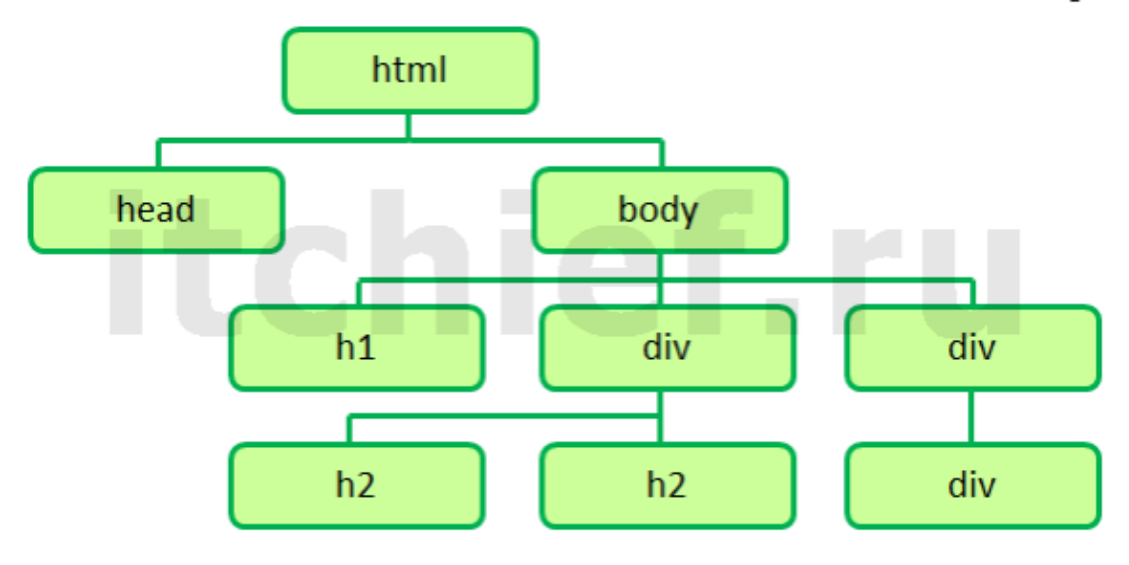

#### Приложение 2

```
let lattey = document.querySelector('#JIarre');
let cappuccino = document.querySelector('#Капучино');
let espresso = document.querySelector('#Эспрессо');
```

```
let textBox = document.querySelector('#textBox');
```

```
let clearBtn = document.querySelector('#clearBtn');
clearBtn.hidden = true;
textBox.hidden = true;
```

```
let totalPrice = 0;
```

```
lattey.addEventListener('click', function() {
  totalPrice += 350;textBox.hidden = false;
       textBox.innerHTML = 'Добавлен товар Латте. Итоговая стоимость: '+totalPrice+' рублей.';
  clearBtn.hidden = false;
\});
cappuccino.addEventListener('click', function() {
       totalPrice +=340;textBox.hidden = false;
```

```
textBox.innerHTML = 'Добавлен товар Капучино. Итоговая стоимость: '+totalPrice+' рублей.';
  clearBtn.hidden = false:
\}):
espresso.addEventListener('click', function() {
       totalPrice += 250:
  textBox hidden = false:
       textBox.innerHTML = 'Добавлен товар Эспрессо. Итоговая стоимость: '+totalPrice+' рублей.';
  clearBtn.hidden = false:
\}):
clearBtn.addEventListener('click', function() {
       totalPrice = 0:
  textBox.hidden = false;
       textBox.innerHTML = 'Корзина была очищена. Итоговая стоимость: '+totalPrice+' рублей.';
\sum
```
# **№ 10 Совместное использование HTML, CSS и JavaScript**

- 1. Разработать тематический сайт содержащий не менее 3-х страниц, оформленных в едином стиле.
- 2. С использованием HTML5/CSS
- 3. Используя CSS+JS добавить на свой сайт **форму расчёта** (в соответствии с вариантом вашей работы) - например:

Вариант: Сайт компании ЖКХ - расчёт стоимости энергоресурсов по введённым показателям счетчиков. Вводятся на форме Начальные и конечные показатели электроэнергии, холодной и горячей воды, и по фиксированному тарифу считается сумма платежа. (Расчет в JavaScript)

4. **Анимация меню** (выпадающее, всплывающее), анимация формы расчёта, анимация кнопки расчёт - переход из одного цвета в другой.

5. Форма расчёта должна отображаться **в блоке по центру экрана с затемнением основной области**.

Примеры можно посмотреть [здесь,](https://learn.javascript.ru/animation) [здесь,](https://habrahabr.ru/company/nordavind/blog/209462/) и [здесь](http://www.homepictures.ru/arcticles/modalwindow/)

```
Варианты:
```
- 1 Сайт компании продавца одежды
- 2 Сайт компании продавца it услгу
- 3 Сайт компании продавца услуг по бухгалтерскому сопровождению
- 4 Сайт налоговой службы
- 5 Сайт системы GPS мониторинга
- 6 Сайт компании "Марсианские курорты"
- 7 Сайт компании производителя Электро-автомобилей
- 8 Сайт корпорации оборонного комплекса
- 9 Сайт президента Зимбабве
- 10 Сайт компании разработки лунный горных месторождений
- 11 Сайт компании выращивающей водоросли для производства косметики
- 12 Сайт государственной службы безопасности
- 13 Сайт ТСЖ (собственников жилья большого жилого комплекса)
- 14 Сайт компании ритуальных услуг
- 15 Сайт производителя Андроидов
- 16 Сайт компании разработчика искусственного интелекта
- 17 Сайт производителя пончиков
- 18 Сайт финансовой корпорации ДеньгиДаром
- 19 Сайт банды мексиканских преступников
- 20 Сайт по продаже скрепок
- 21 Сайт автоматизированного приема жалоб на жизнь
- 22 Сайт компании Транспортный Портал
- 23 Сайт компании Стар-Трек
- 24 Сайт анимационной студии
- 25 Сайт музыкальной группы
- 26 Сайт школы иностранных языков (Албанский, Суахили)

27 - Сайт кафедры университета (направление: клонирование, биотехнологии, генная инженерия)

# **№ 11 Создание Web-страницы «Моя маленькая родина», используя контейнерный Web-Дизайн**

## **№ 12 Динамический HTML**

# *Цель работы:*

Изучить основы клиентского скриптового языка JavaScript, работу с объектной моделью документа DOM (Document Object Model), работу с cookie, познакомиться с возможностями, предоставляемые фреймворком jQuery.

# *Задание:*

Создать клиентский скрипт на языке JavaScript, выполняющий действия в соответствии с вариантом. Использовать возможности, предоставляемые объектной моделью документа DOM, использовать фреймворк jQuery (или аналог).

# *Вариант 1:*

Сборка мозаики. Элементы мозаики перетаскиваются указателем мыши. Предусмотреть возможность автоматической сборки. Положение элементов в собранной мозаике фиксировано. Среди прочего использовать возможности, предоставляемые фреймворком jQuery.

# *Вариант 2:*

Калькулятор цвета. Отобразить таблицу, фоны ячеек которой окрашены в web-гарантированные цвета. По щелчку левой кнопки мыши на образце цвета изменяется цвет текста документа, по щелчку правой кнопки мыши — цвет фона документа, также появляется окно с шестнадцатеричным кодом цвета. Предусмотреть три поля для задания цветовых составляющих и отображения цвета, в отдельном, например, окне. Среди прочего использовать возможности, предоставляемые фреймворком jQuery.

## *Вариант 3:*

Игра «Жизнь».

Игра моделирует жизнь поколений гипотетической колонии живых клеток на прямоугольном игровом поле, которые выживают, размножаются или погибают в соответствии со следующими правилами.

Для каждого поколения (шага игры) применяются следующие правила: каждая живая клетка, количество соседей которой меньше двух или больше трёх, погибает; каждая живая клетка, у которой от двух до трёх соседей, живёт до следующего хода; каждая мёртвая клетка, у которой есть ровно три соседа, оживает. Соседи клетки – это все соседние с ней клетки по горизонтали, вертикали и диагонали, всего восемь соседей.

Правила применяются ко всему игровому полю одновременно, а не к каждой из клеток по очереди. То есть подсчёт количества соседей происходит в один момент перед следующим шагом, и изменения, происходящие в соседних клетках, не влияют на новое состояние клетки.

Среди прочего использовать возможности, предоставляемые фреймворком jQuery.

## *Вариант 4:*

Создание эффекта анимированного текста. В тексте символ за символом изменяется цвет и размер очередного символа. Предыдущий символ становится прежним. Предусмотреть возможность выбора основного и дополнительного цвета и размера символов. Среди прочего использовать возможности, предоставляемые фреймворком jQuery.

#### *Вариант 5:*

За указателем мыши перемещаются часы и дата (предусмотреть возможность установки часов и даты). Среди прочего использовать возможности, предоставляемые фреймворком jQuery.

### *Вариант 6:*

Тест на скорость реакции. После щелчка по кнопке в тестовом поле случайным образом, через случайные промежутки времени появляются изображения, по которым нужно успеть щелкнуть. Попадание обозначается каким-либо образом (например, «взрывом» изображения). Тестирование можно прекратить щелчком по кнопке, но не ранее, чем через некоторый отрезок времени. Выводится результат процент удачных щелчков. Среди прочего использовать возможности, предоставляемые фреймворком jQuery.

# *Вариант 7:*

Три линейки с бегунками для каждой цветовой составляющей. Изменение положения каждого из бегунков влечет за собой изменение цвета фона документа. Среди прочего использовать возможности, предоставляемые фреймворком jQuery.

# *Вариант 8:*

Калькулятор на четыре действия (с нажимающимися кнопками). Среди прочего использовать возможности, предоставляемые фреймворком jQuery.

# *Вариант 9:*

Игра «Падающие мячи». По игровому полю сверху вниз в случайном порядке падают мячи, которые нужно ловить корзиной, передвигаемой с помощью клавиатуры горизонтально вдоль нижней границы игрового поля. Игру можно начать и прекратить щелчком по соответствующей кнопке. Со временем скорость падения мячей увеличивается. После остановки игры выводится результат — процент пойманных мячей. Среди прочего использовать возможности, предоставляемые фреймворком jQuery.

# *Вариант 10:*

Просмотр набора изображений со сменой подписей к изображениям с помощью кнопок «Назад» и «Далее». При просмотре первого изображения блокируется кнопка «Назад», при просмотре последнего — кнопка «Далее». Среди прочего использовать возможности, предоставляемые фреймворком jQuery.

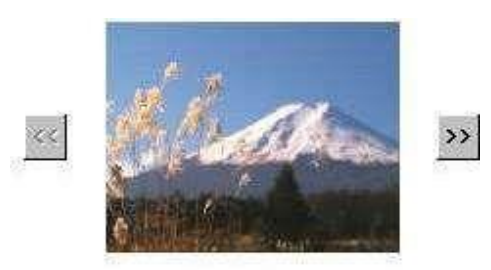

Фото 1. Фудзияма.

*Порядок выполнения лабораторной работы:* 

1. Создать html-документ.

2. Написать скрипт в соответствии с заданным вариантом. Для справки по языку Javascript можно использовать источники, расположенные по адресам [http://learn.javascript.ru](http://learn.javascript.ru/) и [http://javascript.ru.](http://javascript.ru/) Для справки по фреймворку jQuery можно использовать источники, расположенные по адресам [http://jquery.com](http://jquery.com/) [и](http://jquery.com/) [http://jquery-docs.ru.](http://jquery-docs.ru/) 3. Протестировать созданный документ.

- Содержание отчета (отчет в электронном виде):  $\Box$
- $\Box$ отчет сохранить в файле с именем АВТ-000 Иванов (лр4).doc;
- $\Box$ титульный лист;
- □ цель работы;
- $\Box$ задание;
- П порядок выполнения лабораторной работы
- $\Box$ разметка html-документа с исходным кодом скрипта; <sup>[]</sup> скриншот

html-документа; П выводы по работе.

Теоретические сведения

Теоретические материалы доступны  $\Pi$ O адресу http://learn.javascript.ru.

# № 13 - 14 Разработка веб-сайтов с использованием РНР.

Цель работы: формирование умений использования PHP

Литература

• Учебник PHP 4.2 (RUS)

Поясняющая информация

PHP - это действующий на стороне сервера встраиваемый в HTML язык, имеющий синтаксис, близкий к языку Си. Язык PHP дает возможность вставлять в файлы HTML инструкции языка PHP для создания динамического содержания. Эти инструкции обрабатывает препроцессор-интерпретатор PHP и заменяет их тем содержимым, которое производит этот код. Стандартное расширение файла с PHP-программой - php.

Принцип такой же, как и с SSI.

# Синтаксис РНР

PHP-код включаются в html-код в следующем виде:

<? РНР текст кода?

или

 $\langle$ ?PHP текст кода;  $?$ 

Например, вставка содержимого файла будет выглядеть так:

<?PHP include "ssi/top.php"; ?>

# Коментарии

PHP поддерживает комментарии 'С', 'С++' и оболочки Unix. Например:

 $\langle$ ?php echo "This is a test"; // Это однострочный комментарий в стиле  $c++$ /\* Это многострочный комментарий, это ещё одна его строка \*/ echo "This is yet another test"; echo "One Final Test"; # Это комментарий в shell-стиле  $?$ 

## echo

 $\langle$ ?php echo "Эта информация будет выведена в HTML":?>

#### Присвоение значений переменным

Переменные в программах на PHP, отделяются символами \$.

 $Scity = "Kazan";$ 

city - переменная

Kazan - значение

#### Некоторые операции

инкремента/декремента;

++Sa Pre-increment Увеличивает Sa на 1, затем возвращает Sa. \$a++ Post-increment Возвращает \$a, затем увеличивает \$a на 1. -- \$a Pre-decrement Уменьшает \$а на 1, затем возвращает \$а. \$a-- Post-decrement Возвращает \$a, затем уменьшает \$a на 1.

арифметические:

 $a +$ \$b Сложение Сумма \$a и \$b. \$а - \$b Вычитание Разность \$а и \$b. \$a \* \$b Умножение Произведение \$a и \$b. \$а / \$b Деление Частное от деления \$а на \$b. \$a % \$b Modulus Целочисленный остаток от деления \$a на \$b.

Выражения сравнения вычисляются в 0 или 1, означая FALSE или TRUE (соответственно). PHP поддерживает > (больше), >= (больше или равно), == (равно), != (не равно), < (меньше) и <= (меньше или равно). Эти выражения чаще всего используются внутри условных операторов, таких как if.

сравнения:

 $a =$ \$b равно TRUE, если \$a равно \$b.

\$a! = \$b не равно TRUE, если \$a не равно \$b.

 $a \sim$  \$b не равно TRUE, если \$a не равно \$b.

 $a <$ \$b меньше TRUE, если \$a строго меньше \$b.

 $a >$ \$b больше TRUE, если \$a строго больше \$b.

 $a \leq$  \$b меньше или равно TRUE, если \$a меньше или равно \$b.

 $a \ge 0$  больше или равно TRUE, если \$а больше или равно \$b.

строковые:

Имеются две строковые операции. Первая - операция ('.'), которая возвращает объединение из правого и левого аргументов. Вторая - операция присвоения ('.='), которая присоединяет правый аргумент в левому аргументу.

 $a = "Hello":$  $$b = $a$ . "World!"; // теперь \$b содержит "Hello World!"

 $a = "Hello":$ \$a .= "World!"; // теперь \$а содержит "Hello World!"

#### Некоторые операторы

if/else

if  $($a > $b)$  { print "а больше чем b";  $\}$  else  $\{$ print "а не больше чем b";  $\mathcal{F}$ 

#### while

 $$i = 1$ ; while  $($i \le 10)$  { print  $$i++$ ; /\* будет печататься значение  $$i++$  до тех пор пока  $$i$  не больше 10 \*/

#### for

for  $(\$i = 1; \$i \le 10; \$i++)$  { print \$i; /\* будет выполнятся цикл от \$i=1 \$i <= 10 с шагом \$i++ \*/  $\}$ 

#### Установка соокіе с помощью РНР.

setcookie - отправляет куки.

Вызовы этой функции должен быть перед тэгами <html> или <head>!!!

Синтаксис:

int setcookie (string name [, string value [, int expire [, string path [, string domain [, int secure]]]]

Пример:

```
setcookie ("student", "pupkin");
```
### Получение и использование соокіе сервером с помощью РНР.

После того как куки установлены, доступ к ним может быть получен при загрузке страницы через массив \$ COOKIE

Cookie автоматически декодируется и присваивается переменной с тем же именем, что и имя куки. Для просмотра содержимого нашей тестовой куки в скрипте просто используйте один из следующих примеров:

echo \$student: echo \$\_COOKIE["student"];

#### Получение и использование переменных посланных методом GET с помощью PHP.

К переменным GET доступ можно получить через массив \$ GET

\$stud=\$\_GET['student'];

#### Необходимые компоненты для создания счетчика каждой страницы

Счетчик должен вестись для каждой страницы, значит нужно хранить значения для каждой страницы отдельно, будем хранить их в отдельном файле.

Так как файлов будет много, создадим для них отдельный каталог на локальном диске /www/students/group/login/counter.

Чтобы его использовать в программе присвоим переменной \$counter path путь к этому каталогу.

#### Пример:

 $\text{Scounter path} = \text{"\text{nyrb K Bailemy KATaJory";}$ 

Для автоматического формирования имени файлов для каждой страницы будем использовать URI этой страницы. Но в URI нам надо изменить все "/" на " ", потому что имя файла не может содержать /.

str replace("что меняем", "на что меняем", строка в которой производится замена) - функция замены

getenv("переменной окружения") - функция получает значение переменной окружения.

REOUEST URI - переменная окружения URI

Присвоим исправленный URI переменной \$count page, т.е. имя создаваемого файла.

#### Пример:

\$count\_page = str\_replace("что меняем", "на что меняем", URI этой страницы);

getenv("REQUEST\_URI") - URI этой страницы

Если файл (\$count page) уже существует, то есть страница посещалась ранее, то нужно считать значение счётчика из файла и увеличить его на единицу.

file("путь к каталогу/имя файла") - функция считывает содержимое текстового файла в массив, каждый элемент массива соответствует строке файла с символом '\n'

Откроим файл, и присвоим значения переменной \$contents

### Пример:

Scontents =  $@$ file("путь к каталогу/имя файла")

```
\text{Scount} = \text{Scontents}[0] + 1;
```
Перед вызовом функции file(...) стоит знак ' $@'$  - это сделано для того, чтобы PHP не выдавал предупреждения, если файл отсутствует.

Если файл не существует, то есть мы на этой странице впервые, то присвоить счётчику елиничное значение.

Обработка этого условия должна выглядеть так:

```
if (присвоение содержимого файла переменной $contents) {
увеличение счетчика на 1
\} else \{присвоить счётчику единичное значение
```
Теперь откроем файл для записи нового значения счётчика

fopen("/путь к каталогу/имя файла", "w") - открывает файл или URL. Параметр 'w' означает - Открыть только для записи; поместить указатель в начало файла и усечь файл до нулевой длины. Если файл не существует, делается попытка создать его.

Создадим указатель файла

Пример:  $$file = foren("/nytK karaJIOY/MMA} \phi \ddot{\alpha} \ddot{\eta} \ddot{\alpha}$ ", "w");

запишем новое значение счётчика

#### Пример:

fwrite (указатель файла, строка для записи в файл) - функция записи в файл

Закроим файл fclose (указатель файла) - закрывает открытый указатель файла

После этого нужно вывести значение счетчика, применив echo.

### Практические задания

# Задание 1

- 1. Переделайте первую страницу (можно создать новую), применив PHP вместо SSI.
- 2. Сделайте, чтобы соокіе передавались не с помощью МЕТА данных, а с помощью setcookie
- 3. Проверьте работоспособность на сервере.
- 4. Укажите, в виде комментариев, для чего предназначена каждая РНР команда.

# Залание 2

- 1. Создайте счетчик посещаемости страниц (файл count.inc). Для записи файлов со значением счетчика, используйте каталог counter (он у вас уже создан!!!).
- 2. Вставьте его с помощью include в botom.php.
- 3. Проверьте работоспособность на сервере.
- 4. Укажите, в виде комментариев, для чего предназначена каждая РНР команда.

К сдаче лабораторной предоставляются: работающие страницы на сервере.

# № 15 – 16 Создание интернет приложений на стороне сервера.

# Цель работы:

# № 17 Технология SSI. Регистрационная форма.

Цель работы: формирование умений использования SSI.

Поясняющая информация

# **Server Side Include**

SSI расшифровывается как Server Side Include. SSI - это набор команд, включенных в страницу HTML, команды выполняются на сервере перед отсылкой запрошенной страницы клиенту.

При получении запроса на документ, содержащий SSI-директивы, HTTP-сервер обрабатывает документ, выполняет все SSI-директивы, а получившийся в результате документ возвращает клиенту. НТТР-сервер не проверяет автоматически все документы на наличие SSI-директив, а только те, которые относятся к типу, указанному в настройках сервера ( в нашем случае все файлы с расширением .shtml).

SSI-директивы включаются в html-код в виде комментариев определенного формата:

<!--#SSI директива="параметры" -->

echo var

Используется для вывода значения переменной окружения. <!--#echo var="Переменная"--> например: <!--#echo var="REMOTE ADDR"-->

Некоторые переменные: REMOTE ADDR - ваш IP адрес REMOTE PORT - номер вашего порта HTTP\_USER\_AGENT - ваш браузер SERVER NAME - имя сервера SERVER\_PORT - номер порта сервера SERVER SOFTWARE - какой HTTP сервер установлен SERVER\_PROTOCOL - протокол который поддерживает сервер SERVER ADMIN - администратор сервера HTTP\_REFERER - с какой страницы вы пришли DOCUMENT\_URI - URI документа DOCUMENT NAME - название файла текущего документа QUERY\_STRING - строка запроса методом GET LAST MODIFIED - время последней модификации файла

## include file include virtual

Включает содержимое указанного файла в html-файл в месте, где идет вызов данной команды. Отличие include file от include virtual :

include file - путь к файлу, относительно текущей директории. (То есть не может быть абсолютным путем к файлу (начинаться с / или содержать ../).

include virtual - виртуальный путь к документу на сервере. Он может начинатся с /, но должен быть на том же сервере.

Пример:

 $\langle$ !--#include file="docext.html"-->

<!--#include virtual="/counters/spylog.txt"-->

<!--#include virtual="/cgi-bin/counter.pl" -->

Если с помощью include file или include virtual включается сgi-скрипт, то в содержимое страницы попадет вывод сді-скрипта, а не его содержание.

С помощью этих директив вы можете сделать автоматическую сборку страниц. Если ваша страница состоит из блоков, и некоторые блоки одинаковые на всех страницах, то эти блоки можно вынести в отдельные файлы, а на страницах вставить эти директивы. Благодаря этому вы сможете внести изменения в одном файле, и информация на всех страницах изменится.

# fsize file

Вставляет размер указанного файла. Например: <!--#fsize file="karta.shtml"-->

# flastmod file

Вставляет время последней модификации указанного файла. Например: <!--#flastmod file="karta.shtml"-->

## printeny

Выводит все переменные окружения. Параметров не имеет. Вы можете вывести весь список переменных, которые вам доступны. Список переменных окружения:

 $\langle$ !--#printeny -->

#### set var

Устанавливает значение переменной окружения. Формат такой set var="ИМЯ ПЕРЕМЕННОЙ" value="ЗНАЧЕНИЕ". Значение переменной TITLE: <!--#set var="TITLE" value="Лабораторная работа 2" --> Значение переменной SERVER NAME: <!--#echo var="TITLE" --> Последняя директива выведет "Лабораторная работа 2".

Если у вас "шапочка" (<head></head>) вынесена в отдельный файл, и в нем задан основной <title> сайта, то с помощью этой директивы вы сможете дополнить <title>. Пример:

В отельном файле содержащим <head></head> (например, top.shtml), пишем: <title>Сервер Васи Пупкина: <!--#echo var="TITLE" --> </title>

В файле, куда предыдущий файл вставляется (до директивы вставки), пишем: <!--#set var="TITLE" value="Лабораторная работа 2" -->

В результате получаем: <title>Сервер Васи Пупкина: Лабораторная работа 2 </title>

#### *if/else*

Применяется для управления выводом страницы по условию. Синтаксис такой:

<!--#if expr="УСЛОВИЕ1" --> НТМL-код, который будет выводиться, если УСЛОВИЕ1 истинно <!--#elif expr="УСЛОВИЕ2" --> НТМL-код, который будет выводиться, если УСЛОВИЕ1 ложно, а УСЛОВИЕ2 истинно  $--#else -->$ HTML-код, который будет выводиться, если все условия ложны  $\langle$ !--#endif -->

Условие - это либо строка, которая является истинной, если непустая, или набор операторов сравнения строк. Операторы могут быть =,!=,<,<=,> и >. Если вторая строка заключена в "/"(слэши), то условие истинно, если в первой строке встречается хоть одно вхождение

второй строки. Можно объединять несколько операторов сравнения с помощью операторов &&(И) и ||(ИЛИ). Для группирования условий используются "()"(скобки).

Пример:  $string1 = string2$ string1  $!=$  string2 string $1 < \frac{\text{string}}{2}$ string $1 \leq$  string $2$ string $1 >$ string $2$ string $1 \geq$  string $2$ 

Если string2 имеет форму /string/, то тогда она интерпретируется, как регулярное выражение.

Пример:

<!--#if expr="\$HTTP\_COOKIE=/user\=old/" -->

Данным примером проверяем, содержится ли в cookies user=old.

#### **goto**

Команда goto оператор перехода на маетку label.

Формат команды: <!--#goto ="<label>"-->

где <label> имя метки, определенное командой label.

```
Пример.
\langle!--#goto ="testlabel" -->
Эта строка не будет видна
\langle!--#label ="testlabel" -->
Эта строка будет видна
```
*Замечание: Между символами <!--#goto и знаком = обязательно должен стоять пробел.*

#### **label**

Команда label устанавливает метку в документе, которая используется командами goto или if..goto

Формат команды: <!--#label ="<label>"-->

где <label> строка из не более чем 51 символа без пробелов, идентиифицирующая место в документе. Задание метки не влияет на форматирование документа.

*Замечание: Между символами <!--#label и знаком = обязательно должен стоять пробел.*

## **hreak**

Команда break останавливает вывод документа, как только встречается.

## Пример:

Эта строка будет видна  $\langle$ !--#break --> Эта строка не будет видна

#### Практические задания

## Залание 1

- 1. Создайте каталог /ssi/, для хранения включаемых файлов.
- 2. Создайте в нем пустые файлы (например: top.shtml, botom.shtml, left.htm, right.htm).
- 3. Переделайте первую страницу, вынеся верхнею часть (включая верхнею таблицу и "шапку" (<head> </head>)) и нижнею (включая нижнею таблицу), а также левую и правую часть соответственно в файлы, которые вы создали. Незабудьте изменить расширение на .shtml.
- 4. Проверьте работоспособность на сервере.
- 5. Сделайте, чтобы <title> формировался динамически.
- 6. На первой странице, выведите следующею информацию: размер файла дата последней модификации файла
	- ваш IP адрес номер вашего порта ваш браузер имя сервера номер порта сервера какой НТТР сервер установлен протокол, который поддерживает сервер с какой страницы вы пришли URI документа название файла текущего документа
- 7. В исходниках первой страницы и включаемых файлов укажите, в виде комментариев, для чего предназначена каждая SSI команда.

# Залание 2

- 1. Создайте новую страницу. Выведите все переменные окружения.
- 2. Проверьте работоспособность на сервере.

# Залание 3

- 1. Приведите все остальные страницы к общему виду с помощью SSI, т.е. верхняя и нижняя часть должны быть одинаковы для всех страниц (кроме фреймовых страниц).
- 2. Пропишите на каждой странице дополнение к <title>, соответствующее данному документу.
- 3. Проверьте работоспособность на сервере.

*К сдаче лабораторной предоставляются: работающие страницы на сервере.*

**№ 18 Интернет-приложения и базы данных.**